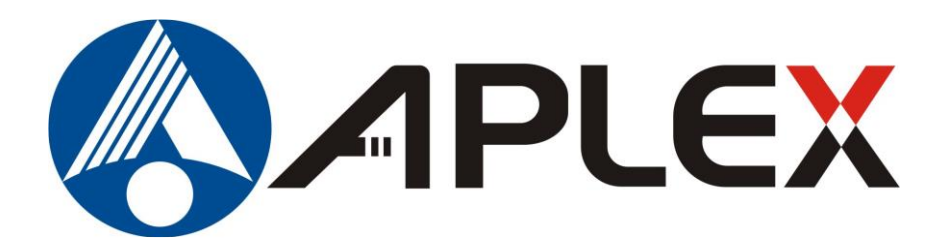

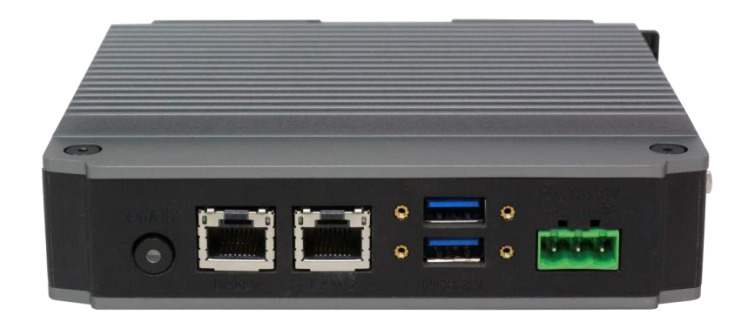

## **TITAN-300 User Manual**

## APLEX Palm-size System Intel ATOM (Apollo Lake) Platform

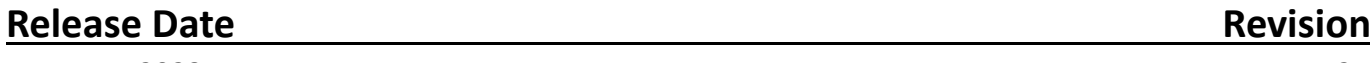

**Aug 2023 V1.2**

**®2023 Aplex Technology, Inc. All Rights Reserved. Published in Taiwan Aplex Technology, Inc. 15F-1, No.186, Jian Yi Road, Zhong-He District, New Taipei City 235, Taiwan** Tel: 886-2-82262881 Fax: 886-2-82262883 E-mail[:aplex@aplex.com](mailto:aplex@aplex.com) URL: [http://www.aplex.com](http://www.aplex.com/)

## **Revision History**

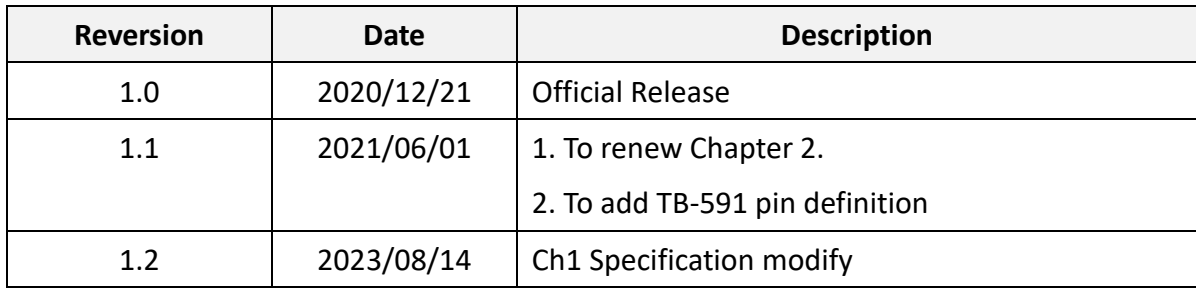

## <span id="page-2-0"></span>**Warning!**

This equipment will generate, use and radiate radio frequency energy and if not installed and used in accordance with the instructions manual, it may cause interference to radio communications. It has been tested and found to comply with the limits for a Class A computing device pursuant to FCC Rules, which is designed to provide reasonable protection against such interference when operated in a commercial environment. Operation of this equipment in a residential area is likely to cause interference in which case the user with its own expense will be required to take whatever measures may be required to correct the interference.

Electric Shock Hazard – Do not operate the machine with its back cover removed. There are dangerous high voltages inside.

## <span id="page-3-0"></span>**Packing List**

Accessories (as ticked) included in this package are:

□ Adaptor

□ Driver & manual CD disc

□ Other.\_\_\_\_\_\_\_\_\_\_\_\_\_\_\_\_\_\_\_(As specified)

## <span id="page-4-0"></span>**Safety Precautions**

Follow the messages below to prevent your systems from damage:

- ◆ Avoid your system from static electricity on all occasions.
- ◆ Prevent electric shock. Don't touch any components of this card when the card is power-on. Always disconnect power when the system is not in use.
- ◆ Disconnect power when you change any hardware devices. For instance, when you connect a jumper or install any cards, a surge of power may damage the electronic components or the whole system.

## **Table of Contents**

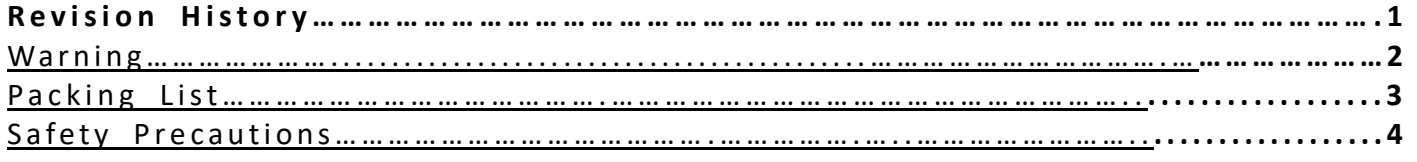

## <span id="page-5-0"></span>**Chapter 1** Getting Started

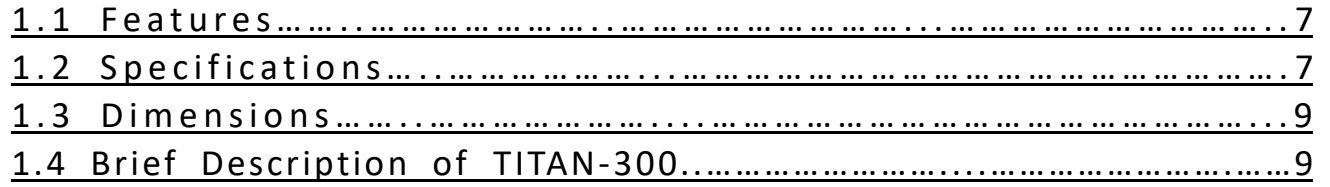

## <span id="page-5-1"></span>**Chapter 2** Hardware

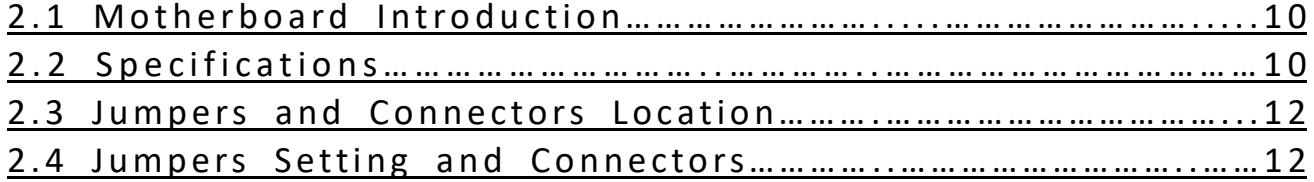

## <span id="page-5-2"></span>**Chapter 3** BIOS Setup

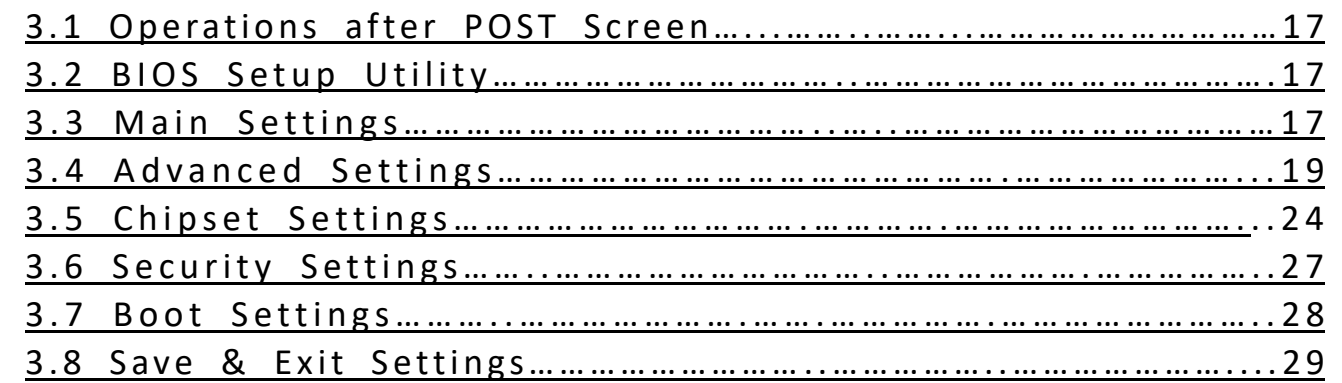

## <span id="page-5-3"></span>**Chapter 4 Installation of Drivers**

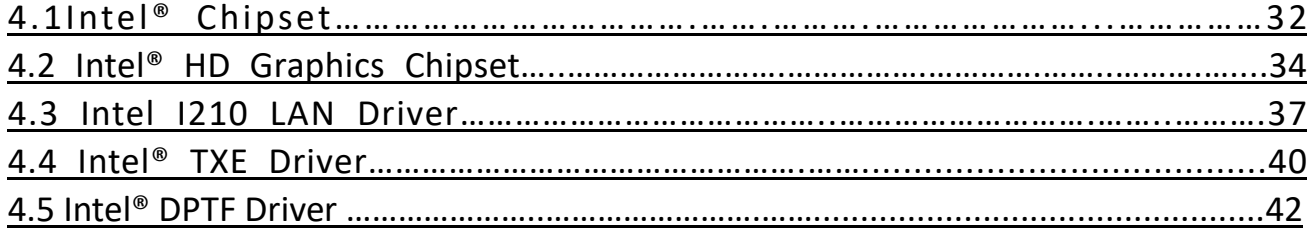

## **[Chapter 5 Mounting Suggestions](#page-32-0)**

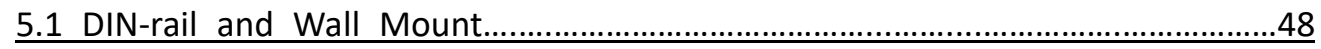

## **Figures**

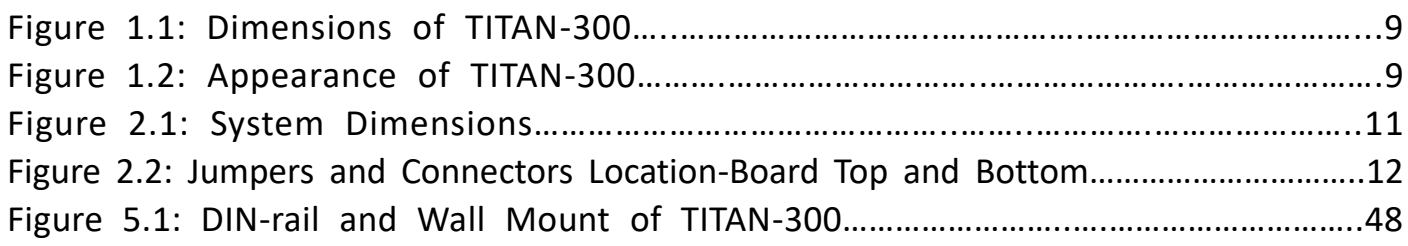

## <span id="page-7-0"></span>**Chapter 1** Getting Started

## <span id="page-7-1"></span>**[1.1 Features](#page-5-0)**

- ⚫ Intel Celeron N3350 Processor
- 1 x DDR3L SO-DIMM, up to 8GB
- 1 x Display Port 1.2 support
- 1 x USB Type-C ALT-mode support
- $\bullet$  2 x LAN, 2 x USB3.1, 1 x USB2.0
- ⚫ 2 x RS-232/422/485 DB9 (COM1/2)
- 1 x mSATA for SSD storage, 1 x Micro SD socket for Storage
- ⚫ Mounting kit design for both DIN-rail and Wall-mount
- DC 9~36V Wide-voltage Input

## **1.2 [Specifications](#page-5-0)**

<span id="page-7-2"></span>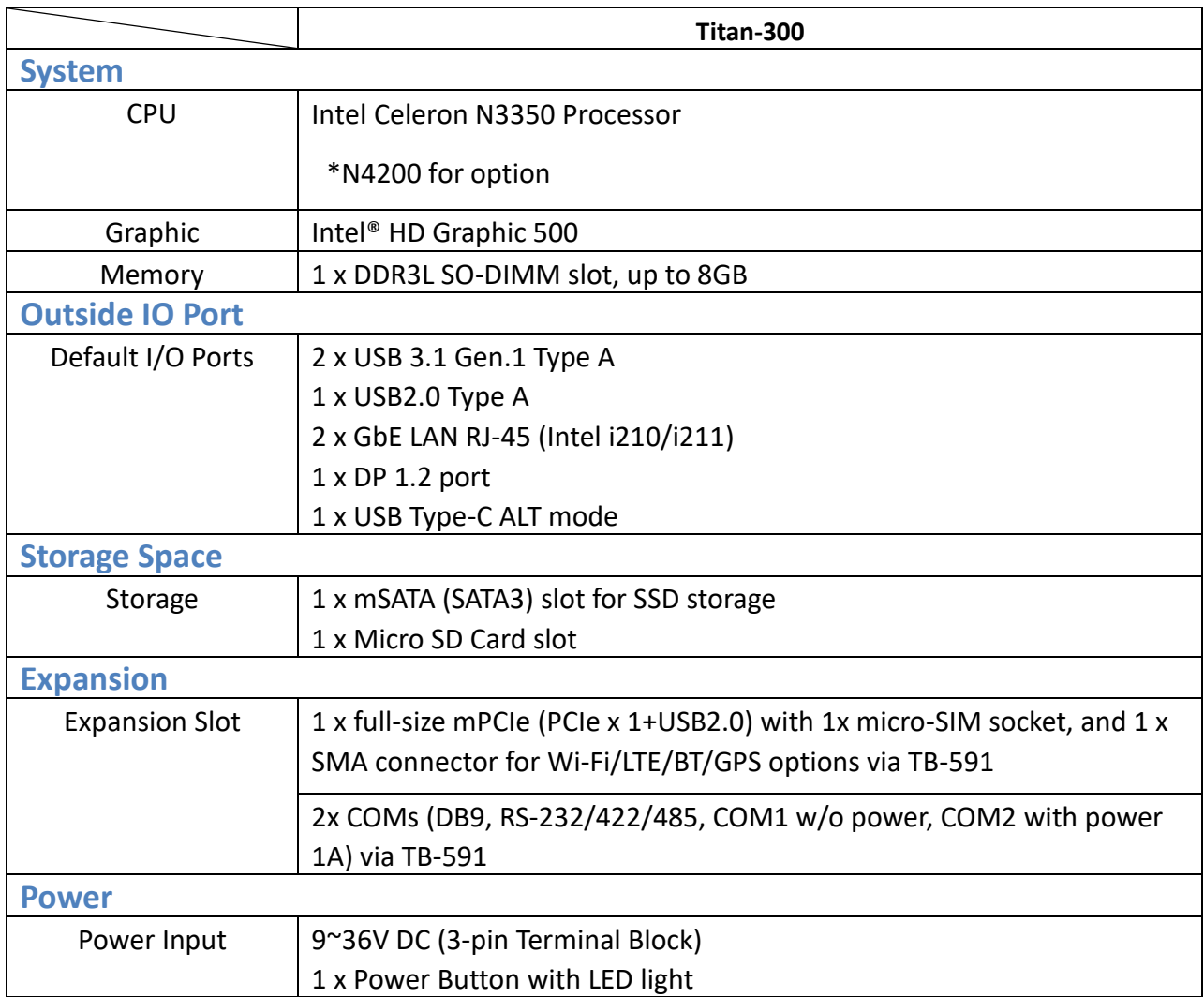

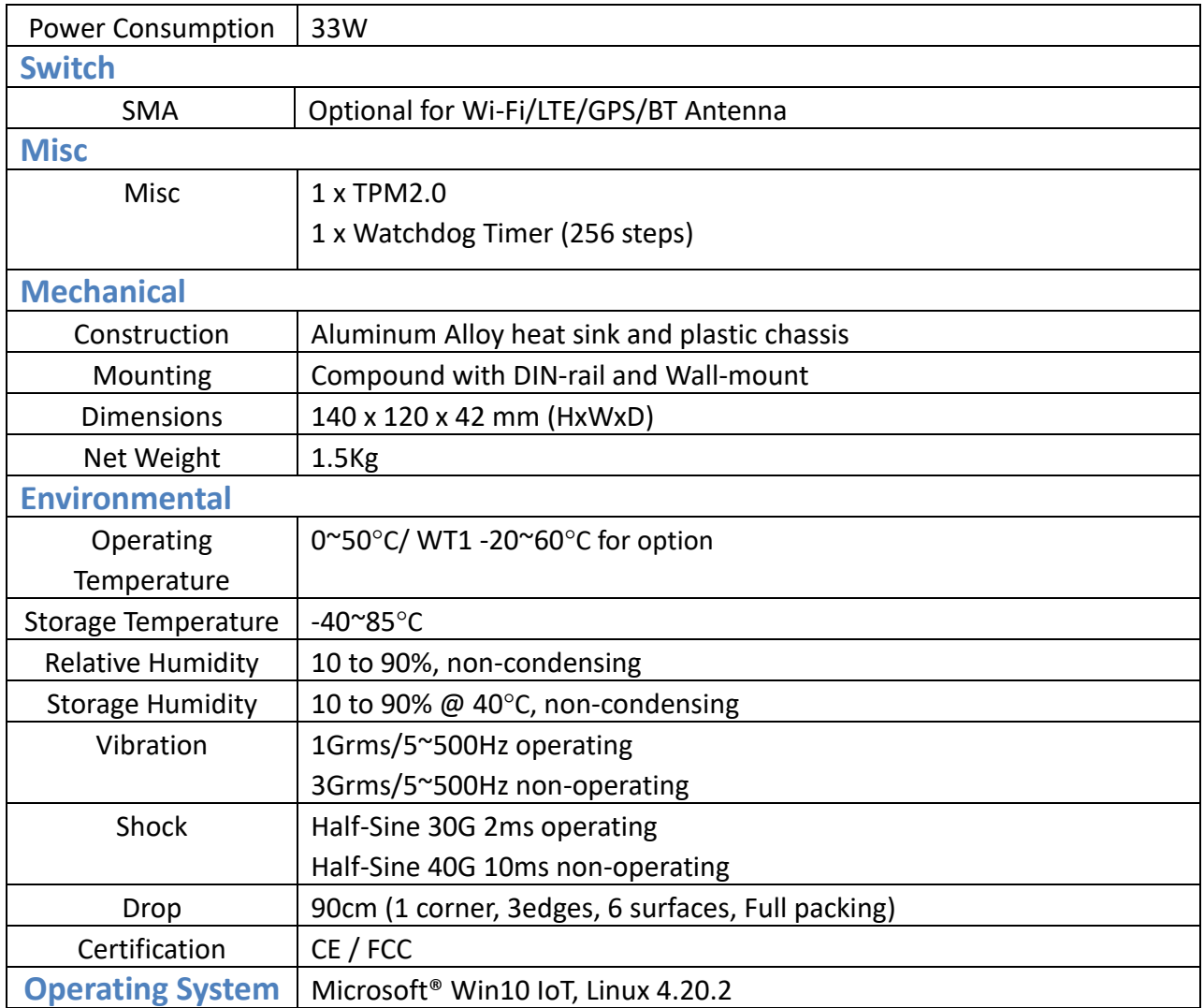

## <span id="page-9-0"></span>**1.3 [Dimensions](#page-5-0)**

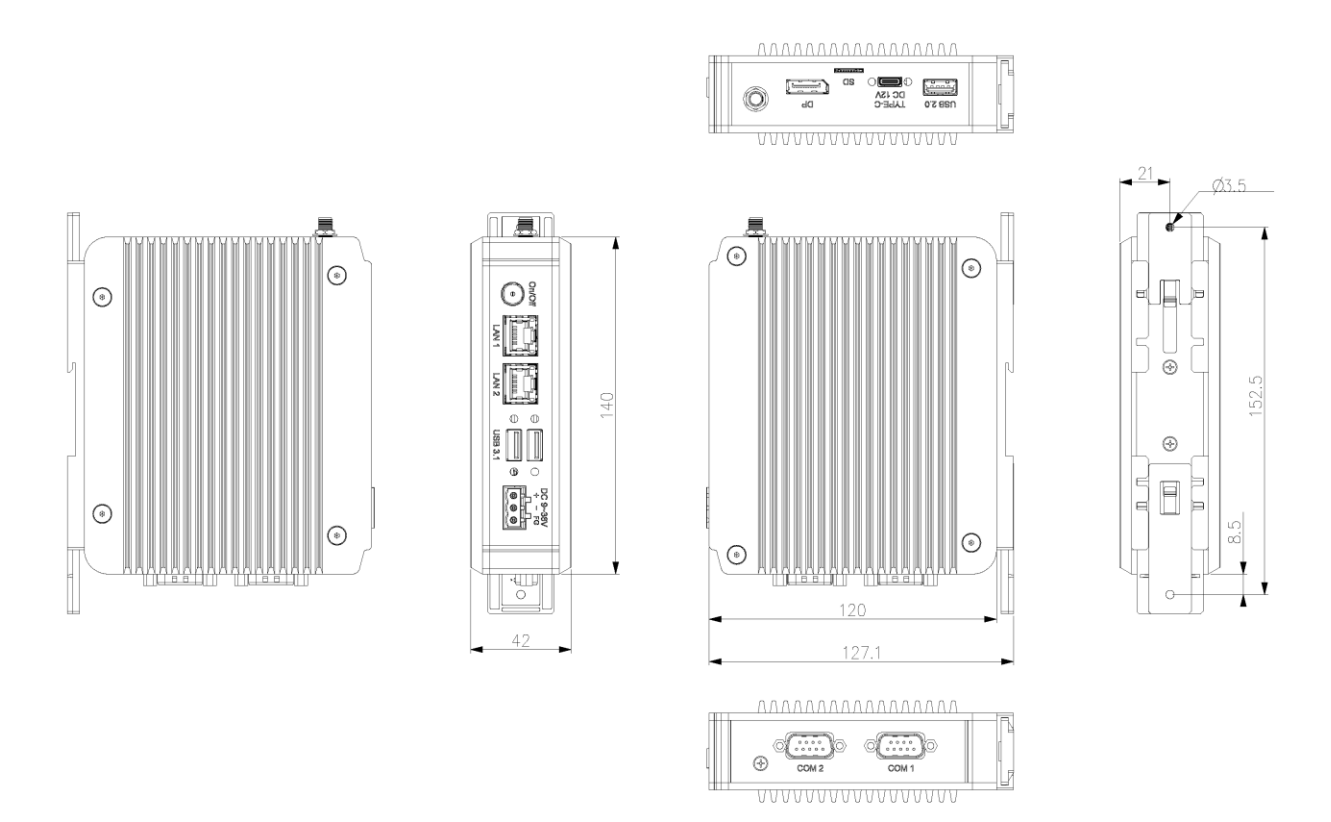

**Figure 1.1: Dimension of TITAN-300**

## <span id="page-9-1"></span>**1.4 [Brief Description of T](#page-5-0)ITAN-300**

TITAN-300 is designed with Fan-less CPU, the powerful Intel Celeron N3350 processor, and it supports 1 x 204-pin DDR3L SO-DIMM up to 8GB memory. It comes with 2 x USB 3.1 Type A, 1 x USB 2.0 Type A, 2 x LAN, 1 x DP, 1 x SD Card socket, 1 x mSATA socket, 1 x USB Type C, 1 and 1 x mPCIE with 1 x micro SIM socket for expansion. TITAN-300 can also supports (1.) 2 x COM ports, (2.) 2 x USB 2.0, (3.) 2 x CAN, (4.) 8 x GPIO, (5.) 2 x LAN, or (6.) 3 x RS-232 as options. It is plating titanium metal aluminum heat-sink design, and can be DIN-rail and Wall-mount fitted. TITAN-300 works well with our product family and can provide an easy way of maintenance.

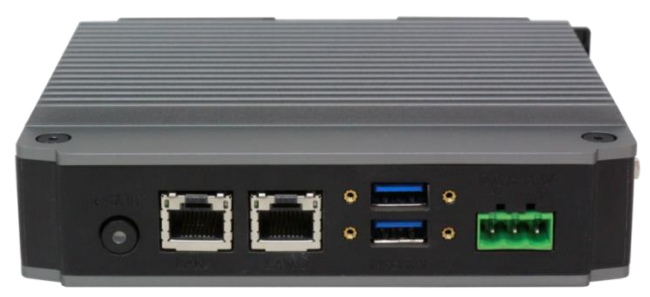

**Figure 1.2: Appearance of TITAN-300**

## **[2.1 Motherboard Introduction](#page-5-1)**

Titan-300 motherboard, the CMI-AI103 is developed based on Intel Apollo Lake platform, which provides good performance to meet the needs of different customers. Also, it features dual GbE ports, 1 x DP interface, 1x mPCIe expansion to satisfy the special needs of some customers; the Apollo Lake platform is widely used in various sectors of industrial control.

## **[2.2 Specifications](#page-5-1)**

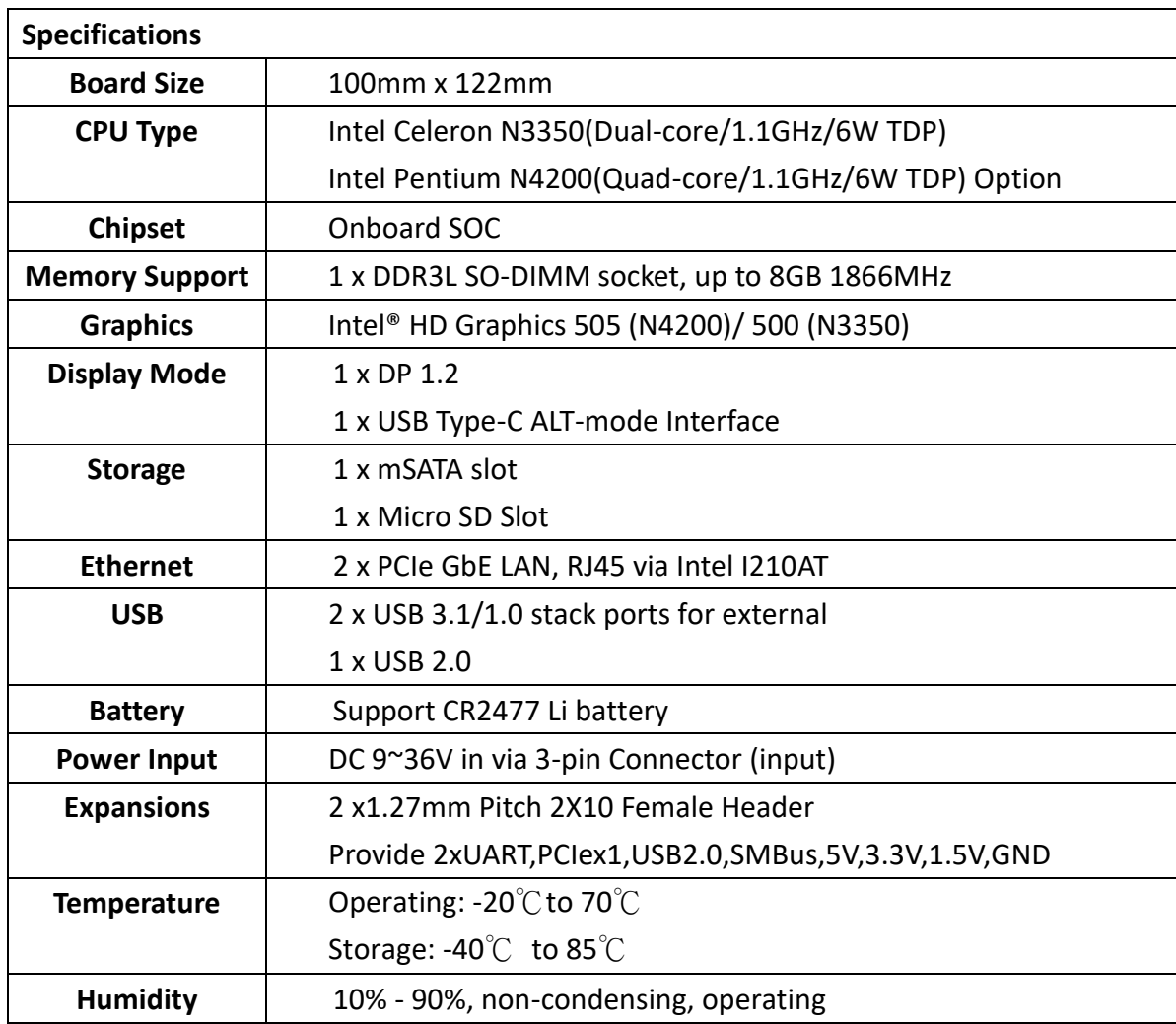

## <span id="page-11-0"></span>**[2.3 Jumpers and Connectors Location](#page-5-1)**

<span id="page-11-1"></span>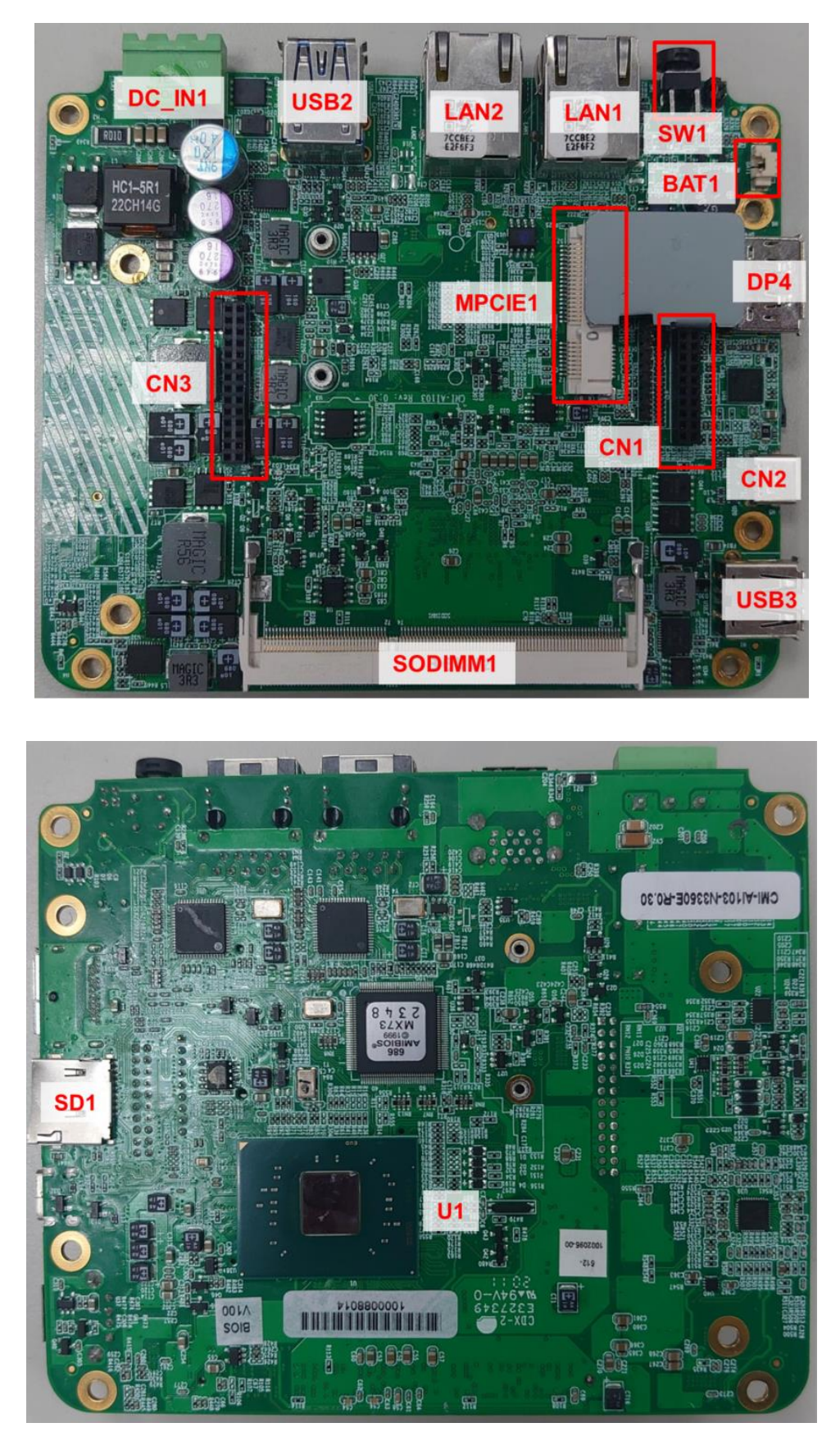

**Figure 2.1: CMI-AI103 Jumpers and Connectors Location- Board Top and Bottom**

## **[2.4 Jumpers Setting and Connectors](#page-5-1)**

### **2.4-1 CMI-AI103**

### **1. U1:**

(FCBGA1090), Onboard Pentium N4200/Celeron N3350 processors

### **2. DIMM Socket:**

Signal channel DDR3L memory

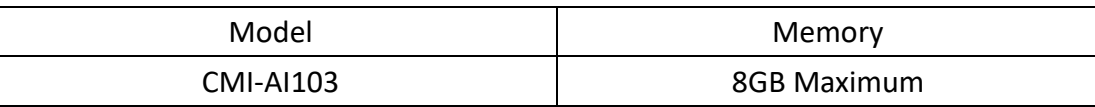

### **3. BAT1:**

(1.25mm Pitch 1x2 Wafer Pin Header, SMD) 3.0V Li Battery is embedded to provide power for CMOS. CMOS clear operation will permanently reset old BIOS settings to factory defaults.

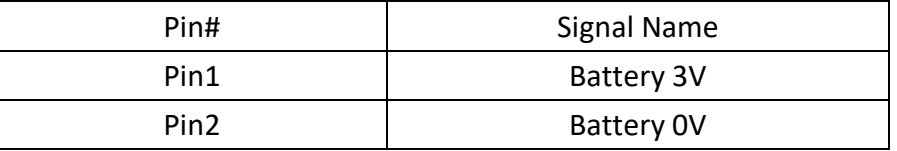

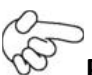

### **Procedures of CMOS clear:**

a) Turn off the system and unplug the power cord from the power outlet.

b) Remove the lithium battery connection from BAT1 for 10 seconds, and then connect it.

c) Power on the system again.

d) When entering the POST screen, press the <ESC> or <DEL> key to enter CMOS Setup Utility to load optimal defaults.

e) After the above operations, save changes and exit BIOS Setup.

### **3. SD1:**

Micro SD socket

### **4. MPCIE1 (miniPCI express/mini SATA):**

(50.95mm x 30mm Socket 52Pin), Mini PCI express socket. Support mini-PCIe (full size) devices with PCIex1, USB2.0, LPC and SMbus.

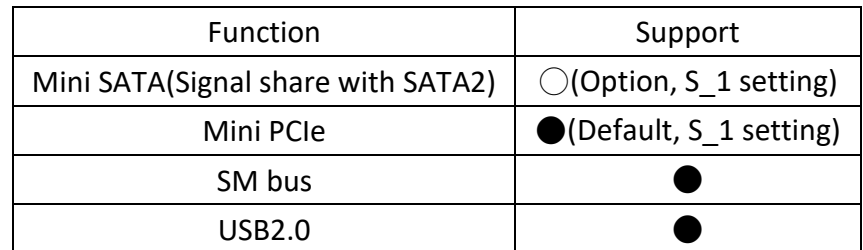

### **5. DC\_IN1:**

(5.08mm Pitch 1x3 Pin Connector),DC 9V~36V System power input connector.

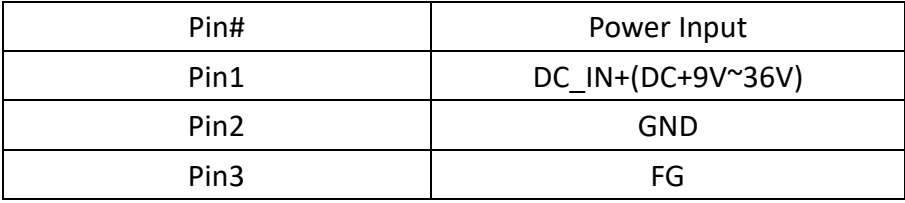

### **6. SW1:**

**Power on/off button:** Use to connect external power switch button. The two pins are disconnected under normal condition. You may short them temporarily to realize system startup & shutdown or awaken the system from sleep state. P SW1 or BT1 need to be selected before manufacturing.

(2.0mm Pitch 1x2 Wafer Pin Header), Power on/off button, used to connect power switch button

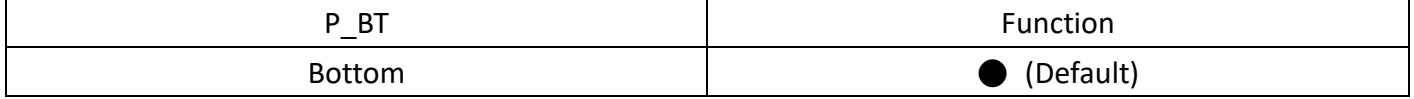

### **7. DP4:**

Display port 20P Connector, support DP 1.2.

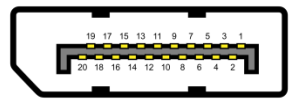

### **8. USB2:**

**USB3-1/USB3-2**:(Double stack USB type A), Rear USB connector, it provides up to two USB3.0 ports, High-speed USB 2.0 allows data transfers up to 480 Mb/s, USB 3.0 allows data transfers up to 5.0Gb/s, support USB full-speed and low-speed signaling.

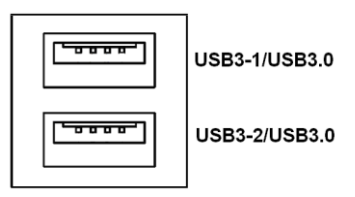

**Each USB Type A Receptacle (2 Ports) Current limited value is 2.0A.**

**If the external USB device current exceeds 1.5A, please separate connectors into different Receptacle.**

### **9. USB3:**

Standard USB 2.0 type A connector.

### **10. LAN1/LAN2:**

**LAN1/LAN2:** (RJ45 Connector), Rear LAN port, Two standard 10/100/1000M RJ-45 Ethernet ports are provided. Use Intel 82574L chipset, LINK LED (green) and ACTIVE LED (green or orange) respectively located at the left-hand and right-hand side of the Ethernet port indicate the activity and transmission state of LAN.

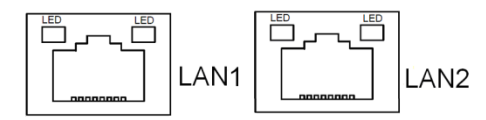

### **11. CN1:**

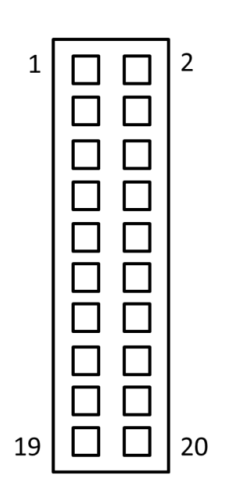

### CN<sub>1</sub>

Female BOX Header 2x10

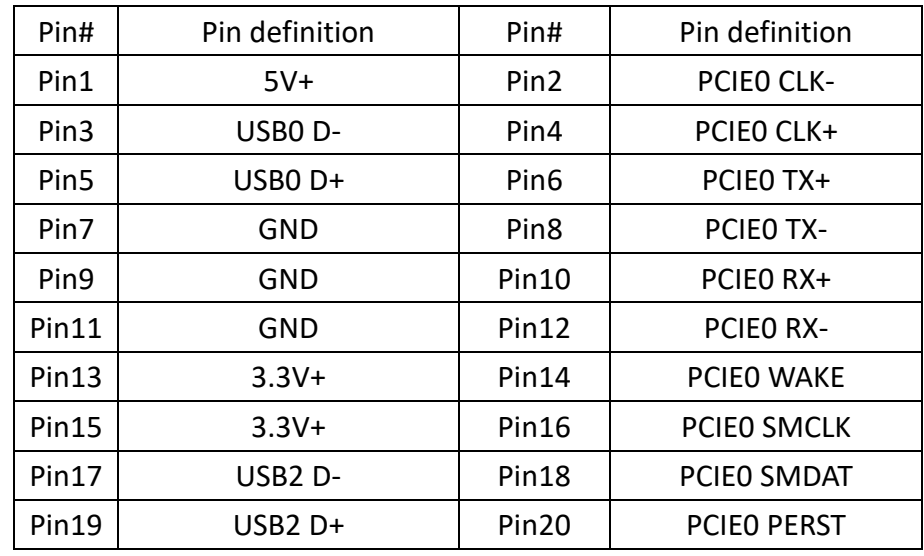

### **12. CN2:**

**USB** Type-C connector.

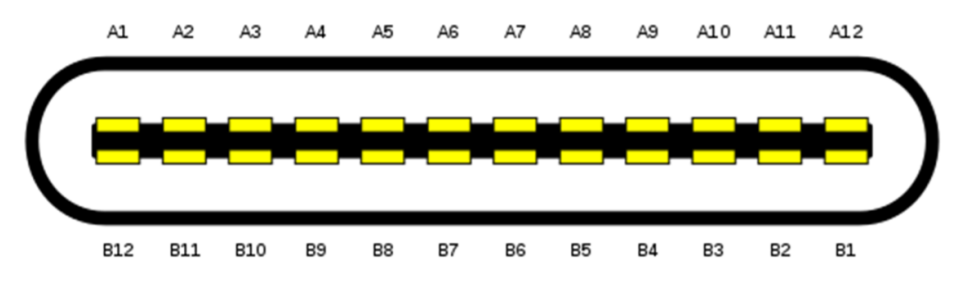

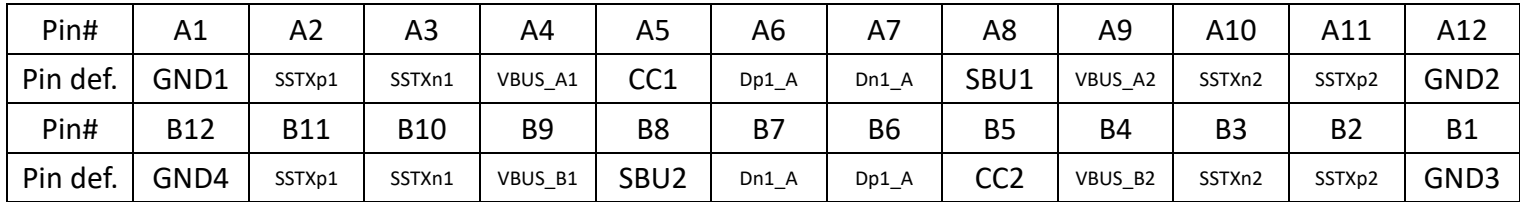

### **13. CN3:**

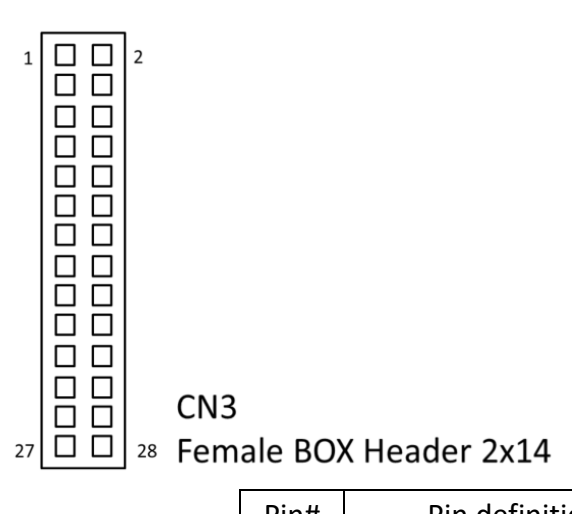

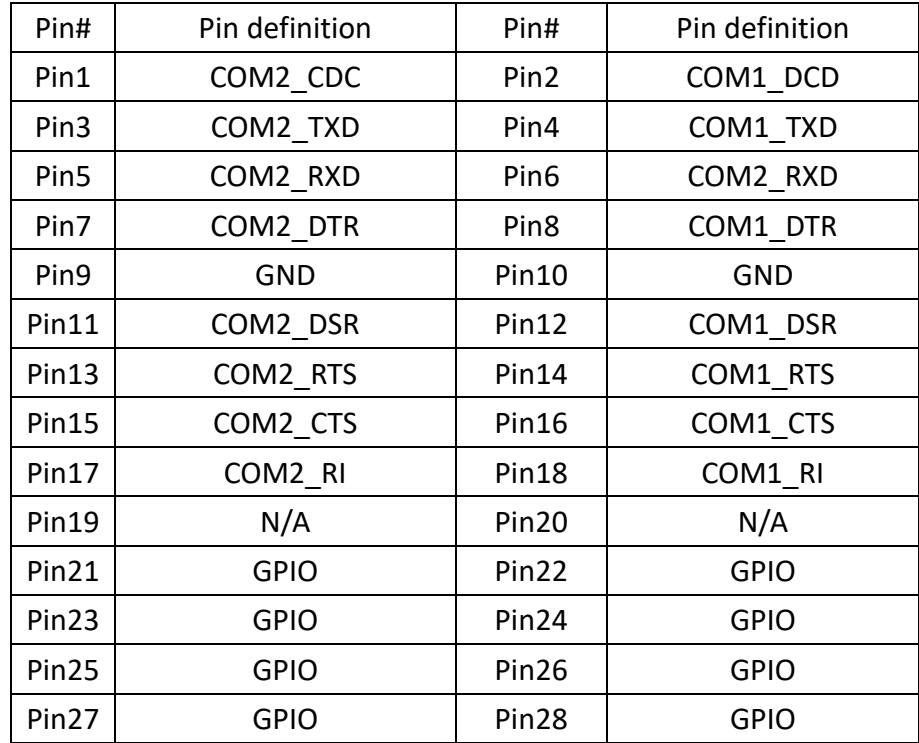

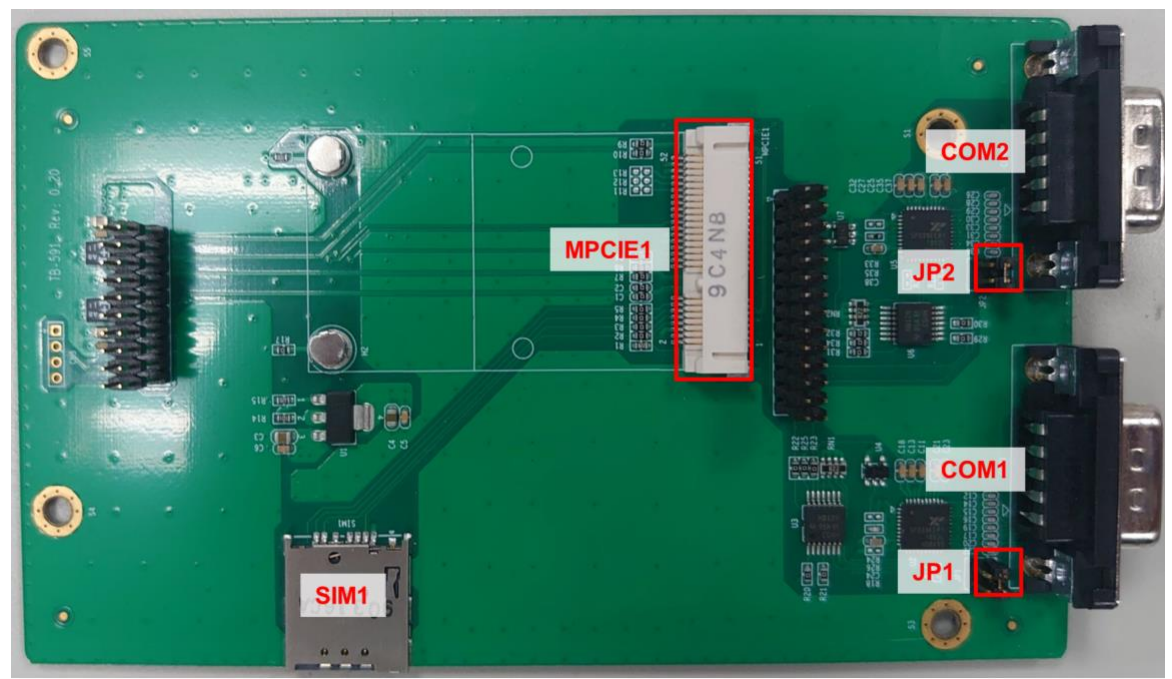

### **1. COM1/2 (TB-591) :**

**(Type DB9),**Rear serial port, standard DB9 Male serial port is provided to make a direct connection to serial devices. COM1/2 ports are controlled by pins No.1~6 of JP1 and JP2, select output Signal RI or 5V or 12V, for details, please refer to description of JP1/2 setting.

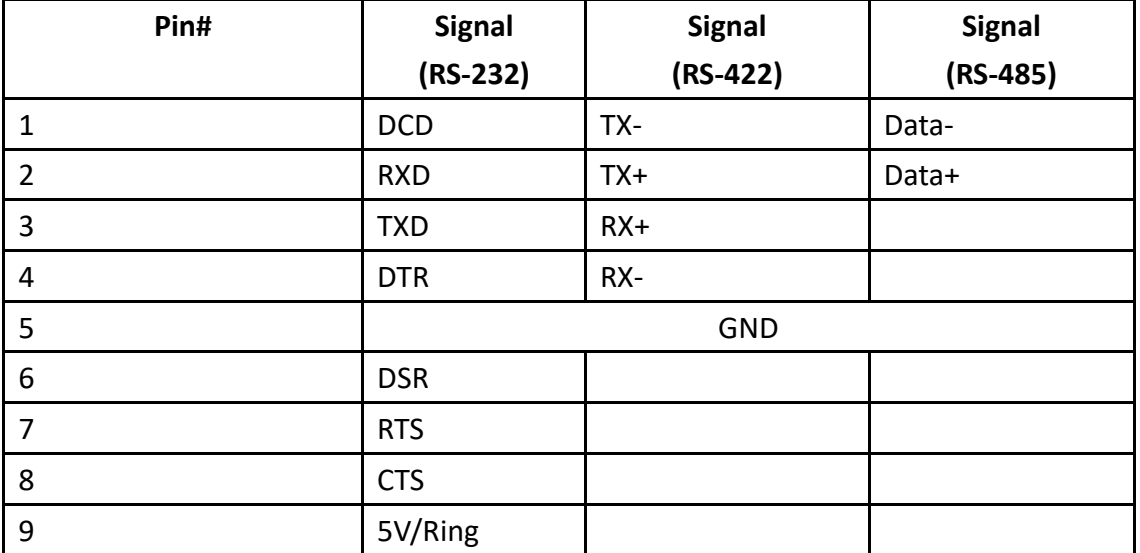

### **2. JP1/2 (TB-591) :**

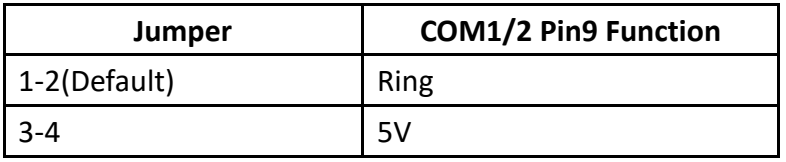

## <span id="page-18-0"></span>**[3.1 Operations after POST Screen](#page-5-2)**

After CMOS discharge or BIOS flashing operation, press [Delete] key to enter CMOS Setup.

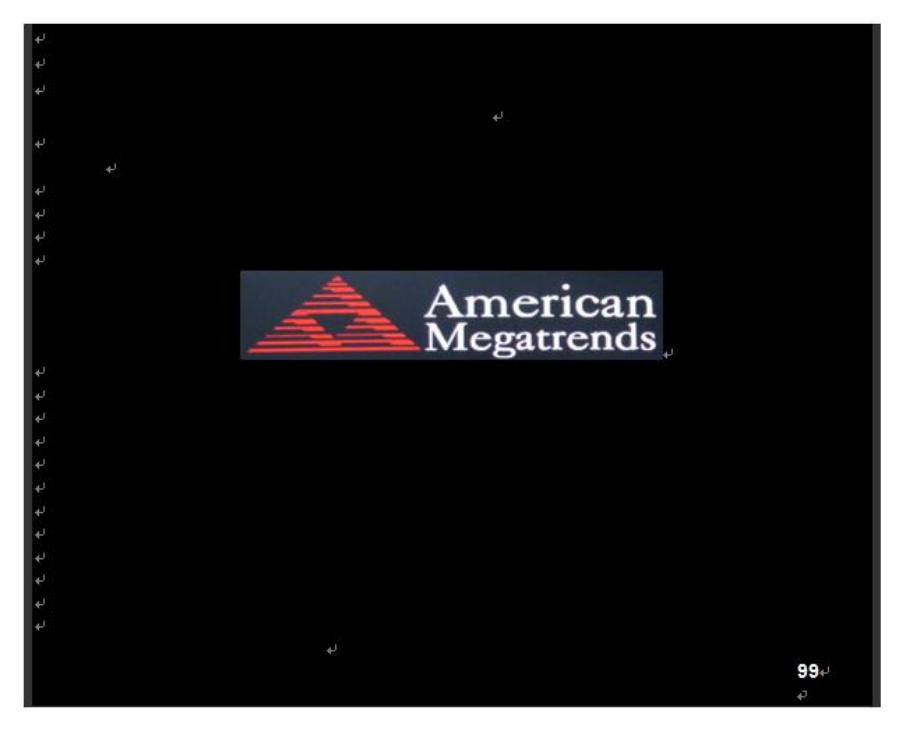

After optimizing and exiting CMOS Setup

## <span id="page-18-1"></span>**[3.2 BIOS Setup Utility](#page-5-2)**

Press [Delete] key to enter BIOS Setup utility during POST, and then a main menu containing system summary information will appear.

## <span id="page-18-2"></span>**[3.3 Main Settings](#page-5-2)**

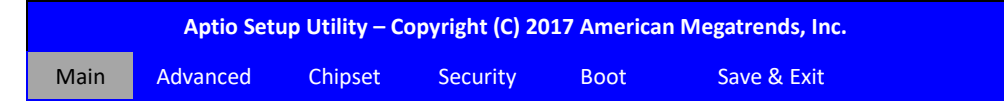

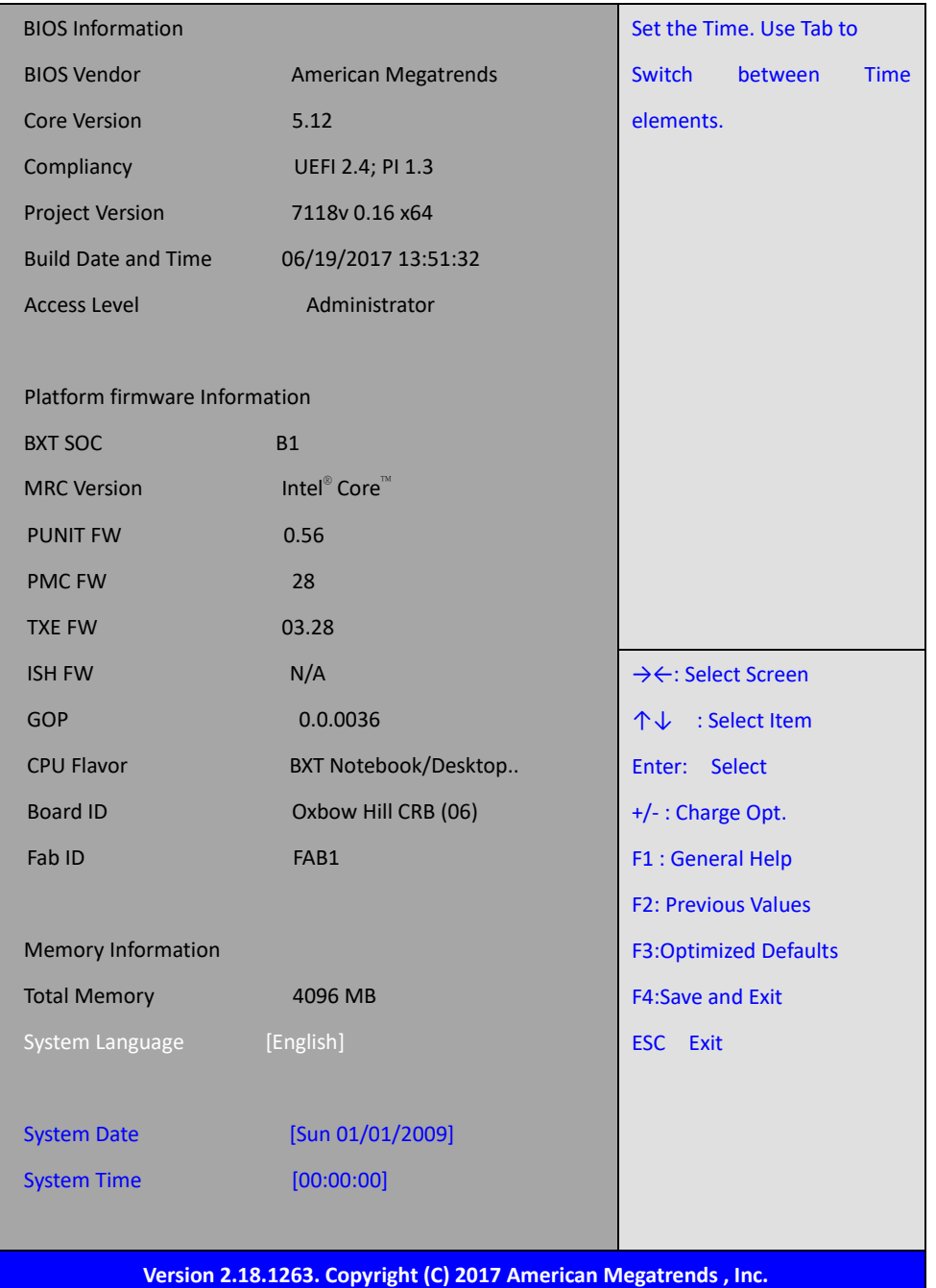

### **System Time:**

Set the system time, the time format is:

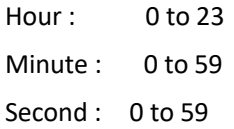

### **System Date:**

Set the system date, the date format is:

**Day**: Note that the 'Day' automatically changes when you set the date.

**Month**: 01 to 12

**Date:** 01 to 31

**Year:** 1998 to 2099

## <span id="page-20-0"></span>**[3.4 Advanced Settings](#page-5-2)**

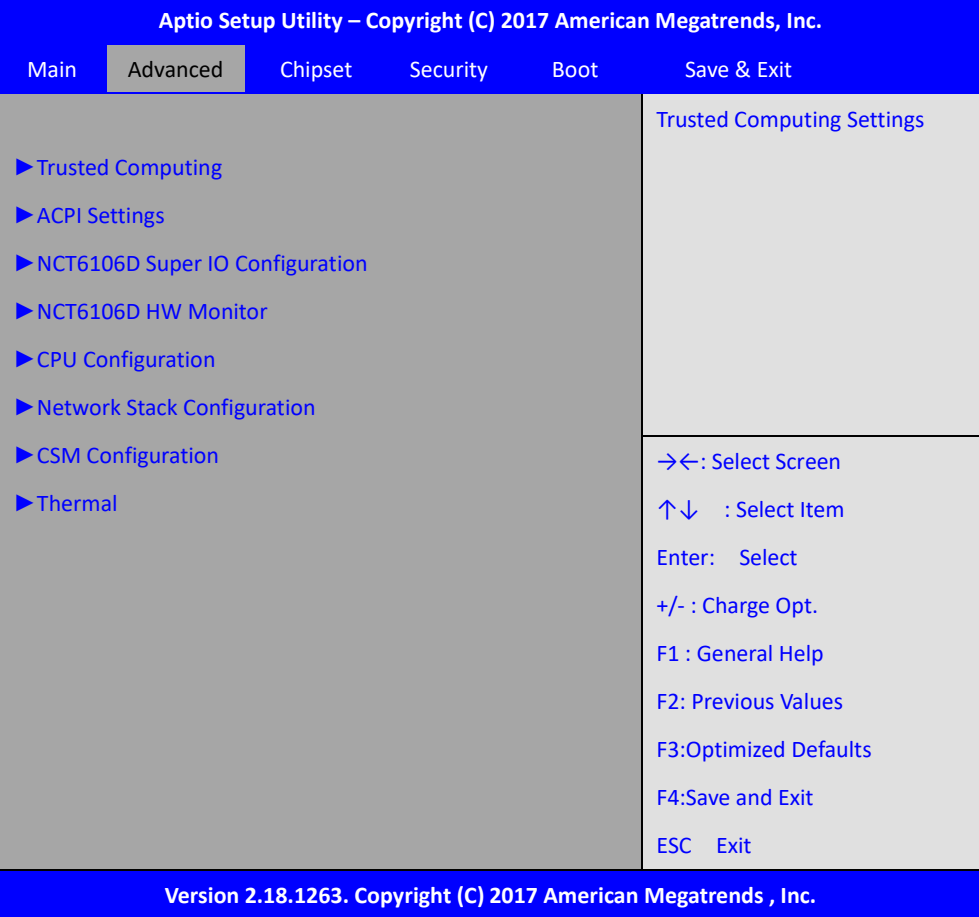

### **3.4.1 Trusted Computing**

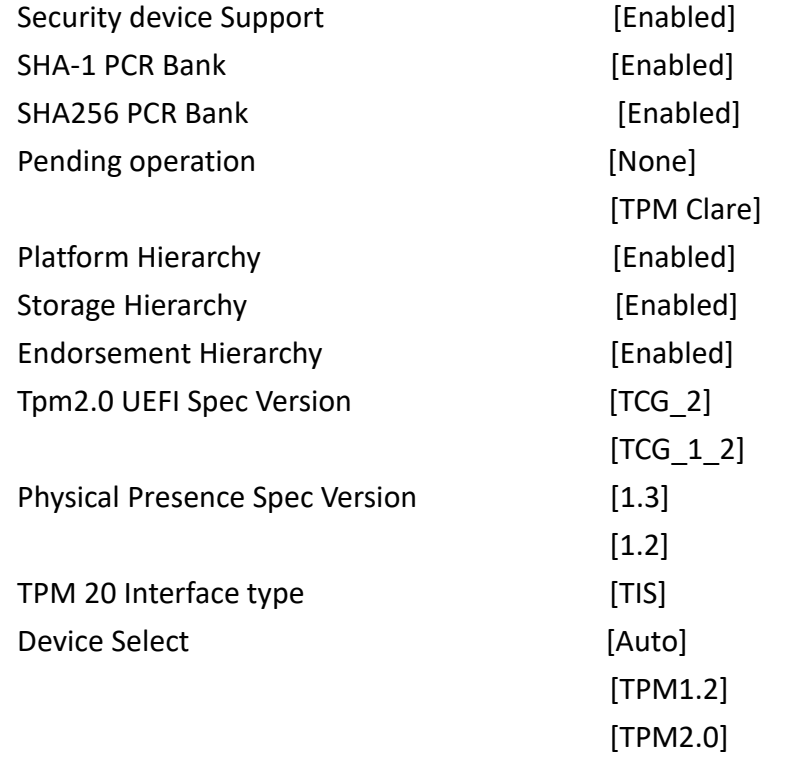

### **3.4.2 ACPI Settings**

**TiTAN-300 User Manual** 20

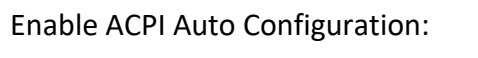

### **[Disabled]** [Enabled]

Enable Hibernation:

**[Enabled]** [Disabled]

ACPI Sleep State:

**[S3 (Suspend to RAM) ]**

[Suspend Disabled]

**[Disabled]** [Enabled]

### **3.4.3 NCT6106D Super IO Configuration**

Lock Legacy Resources:

Super IO Chip NCT6106D Serial Port 1 Configuration Serial port **[Enabled]**

Device Settings **IO=3F8h**; IRQ=4; Change Settings **[Auto]** F75111 COM1 Config

[Disabled]

## **[RS-232 Mode]**

 [RS-485 Mode] [RS-422 Mode]

Serial Port 2 Configuration Serial port **[Enabled]**

Device Settings **IO=2F8h**; IRQ=3; Change Settings **[Auto]** Serial Port 3 Configuration Serial port **[Enabled]**

Device Settings **IO=3E8h**; IRQ=7; Change Settings **[Auto]** Serial Port 4 Configuration Serial port **[Enabled]**

Device Settings  $IO=2E8h$ ; IRQ=7; Change Settings **[Auto]** Serial Port 5 Configuration

[Disabled]

[Disabled]

# [Disabled]

**TiTAN-300 User Manual** 21

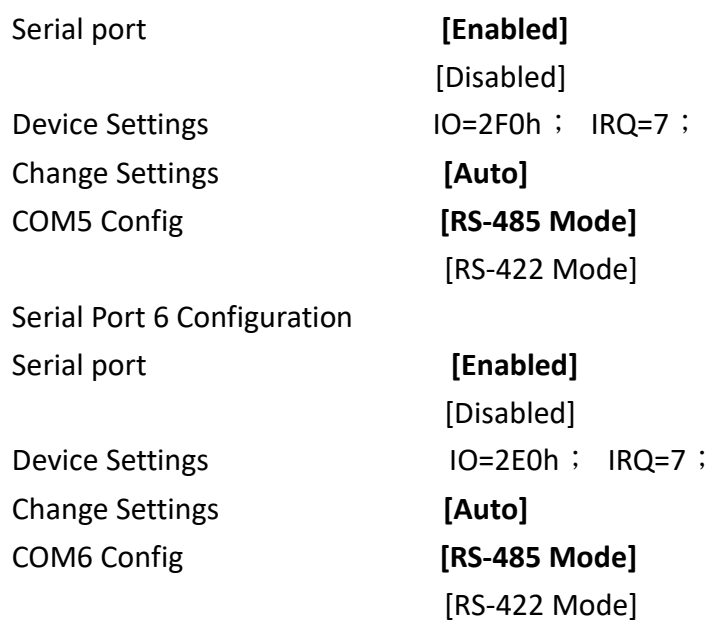

### **3.4.4 NCT6106D HW Monitor**

Pc Health Status

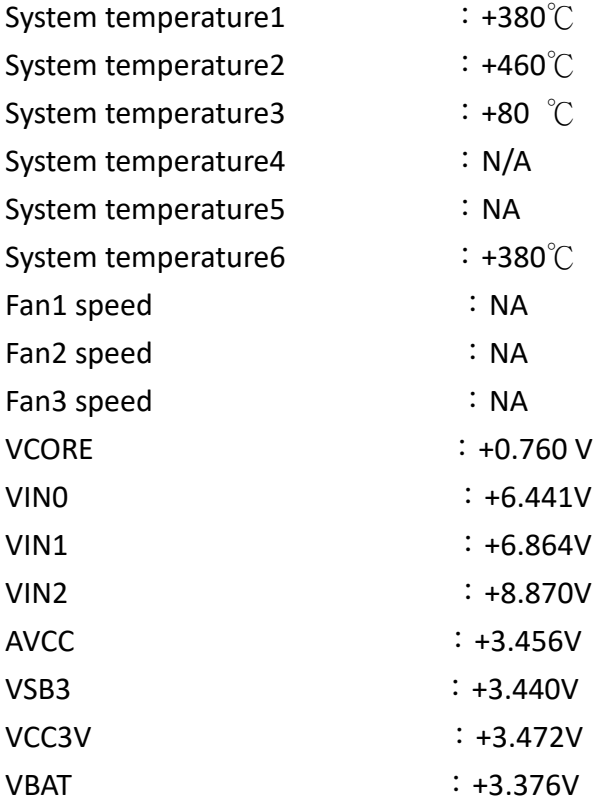

### **3.4.5 CPU Configuration**

CPU Configuration **Socket 0 cpu Information** Intel® Pentium® CPU N4200 @1.10GHz CPU Signature 506C9 Microcode Patch 28

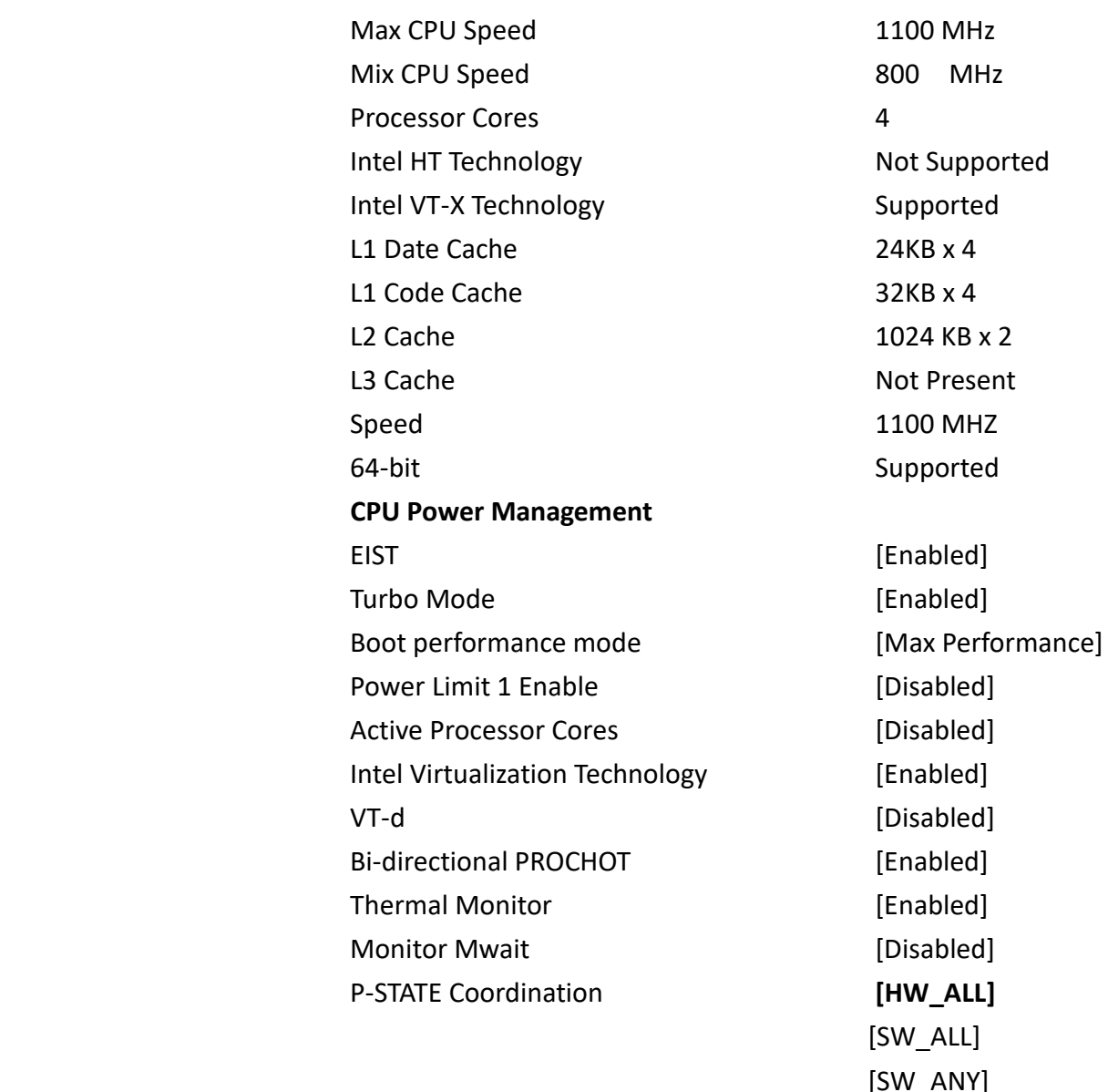

**Network Stack Configuration** Network Stack [Disabled]

 $ALL$ ]  $/L$ ANY] DTS [Disabled]

### **3.4.6 CSM Configuration**

- CSM Support [Enabled] CSM16 Module Version 07.79 GateA20 Active **EXECUTE:** [Upon Request] Option ROM Messages [Force BIOS] INT19 Trap Response [Immediate] Boot option filter **Example 20** [UEFI and Legacy] Option ROM execution Network [Do not launch] Storage [Do not launch] Video [Legacy]
- 

**3.4.7 Thermal**

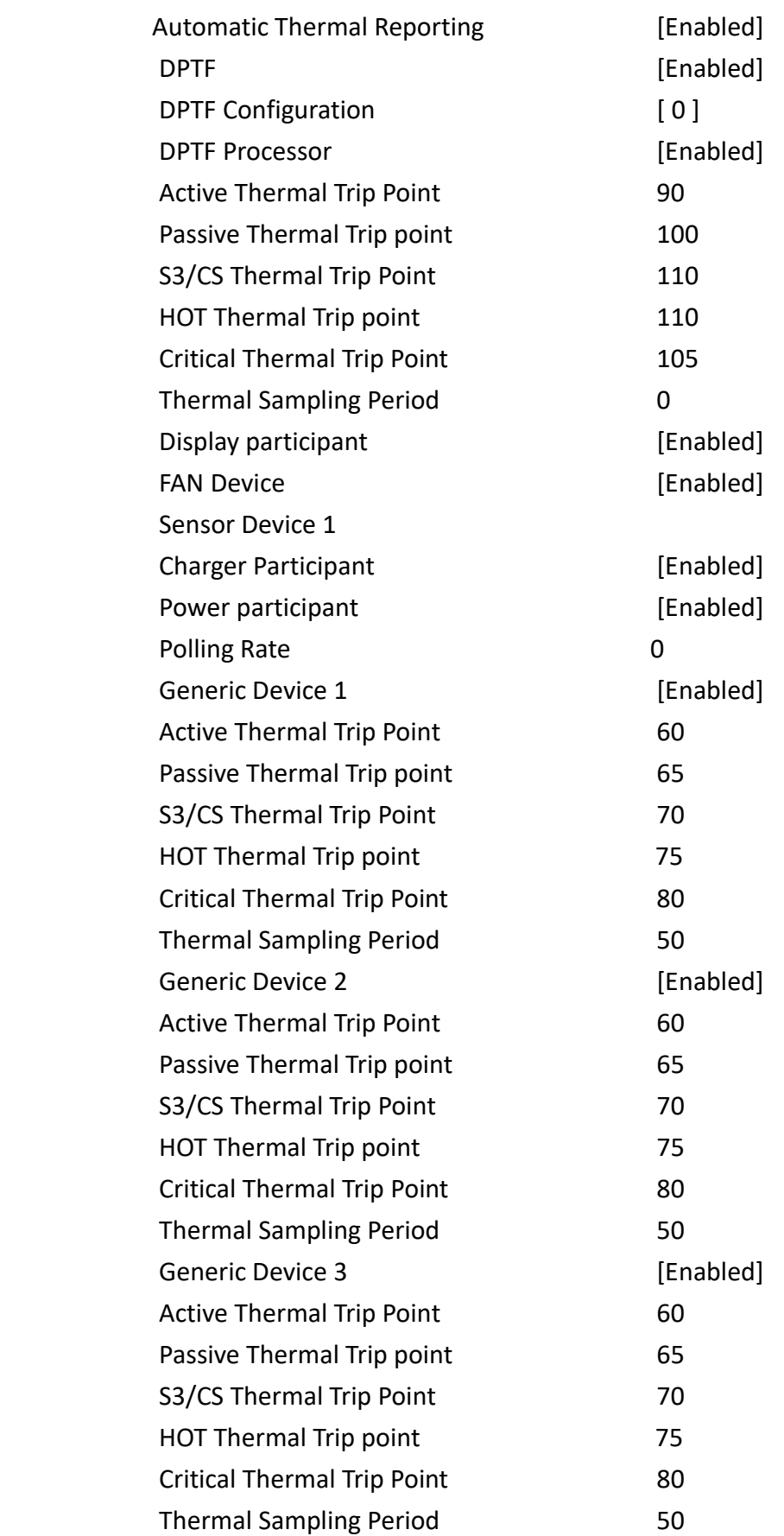

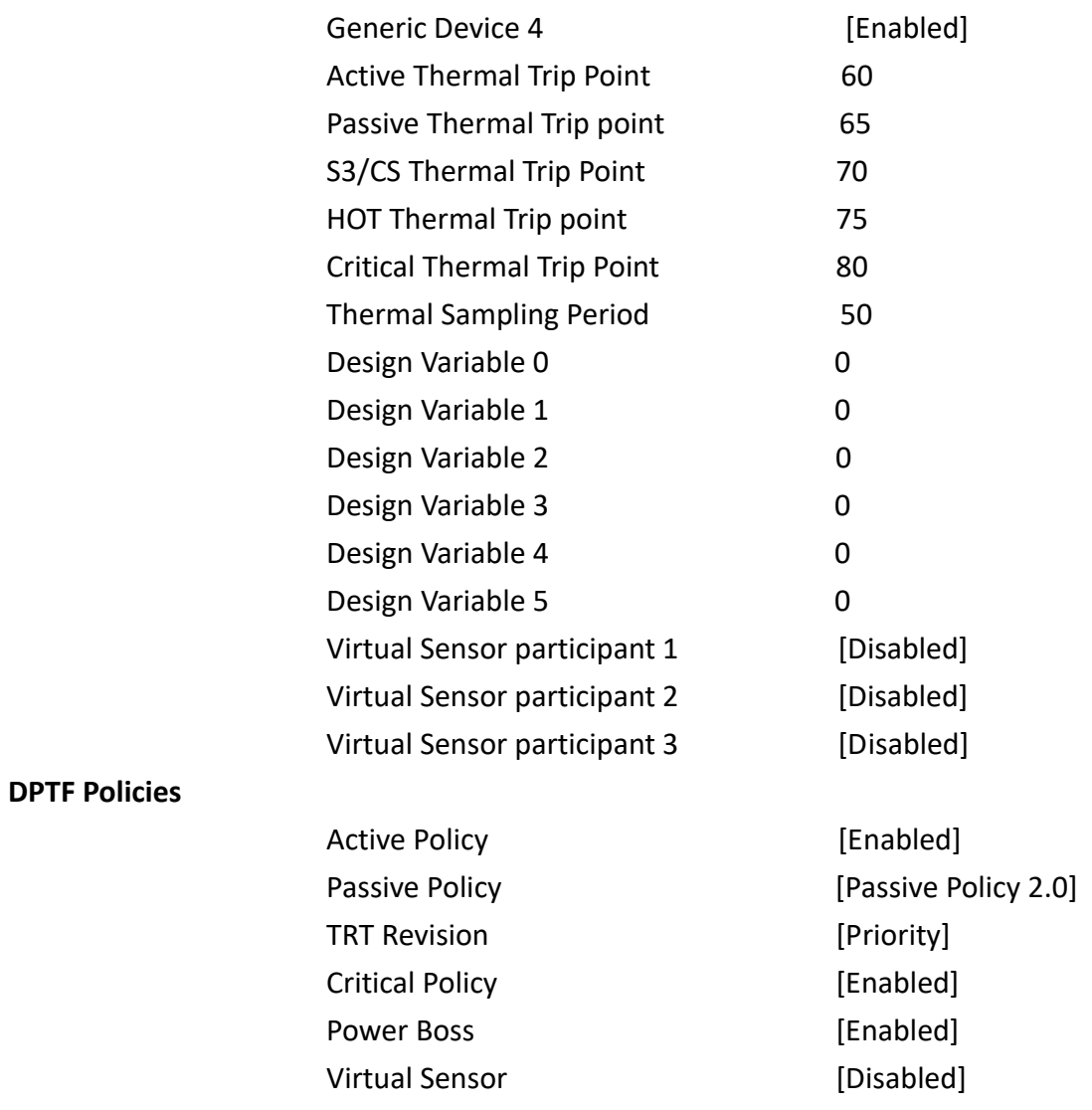

## **3.5 Chipset Settings**

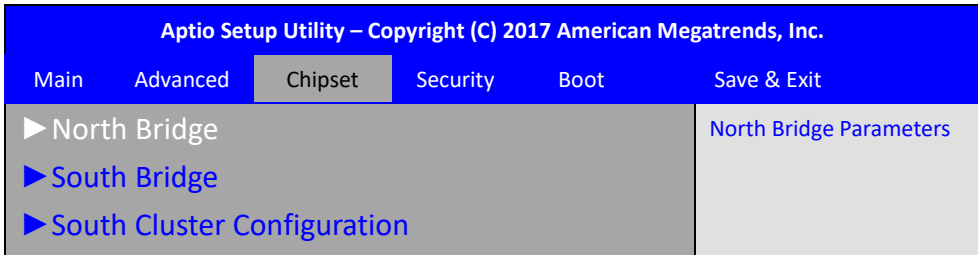

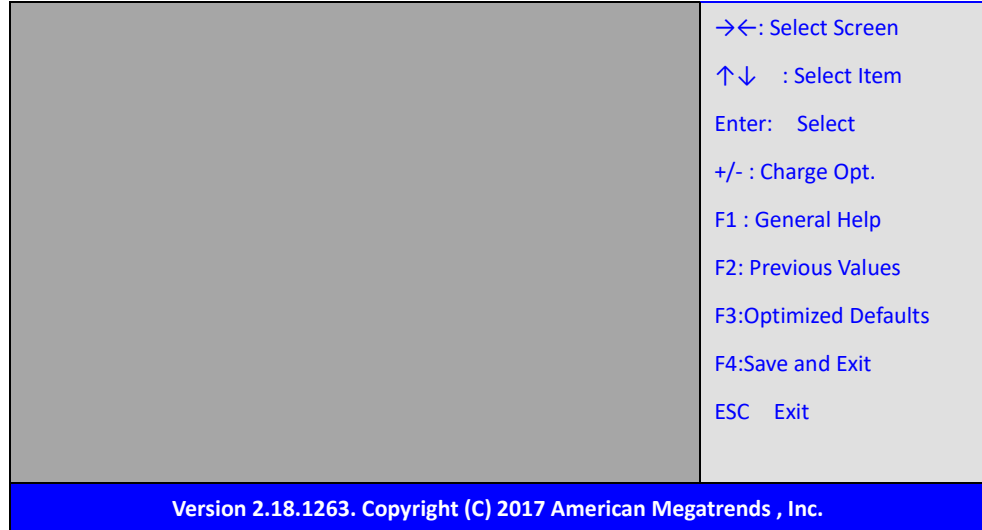

### **3.5.1 North Bridge**

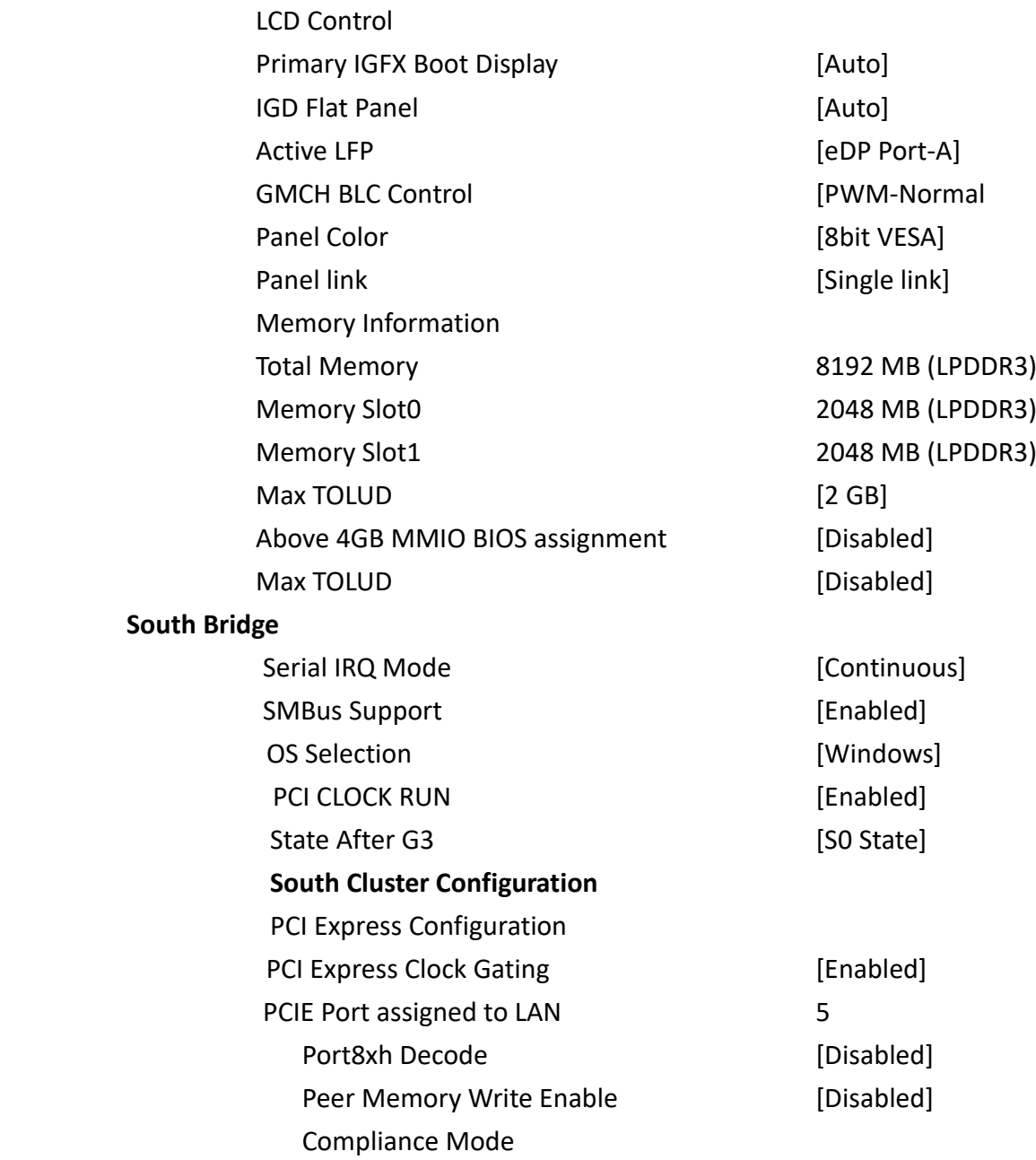

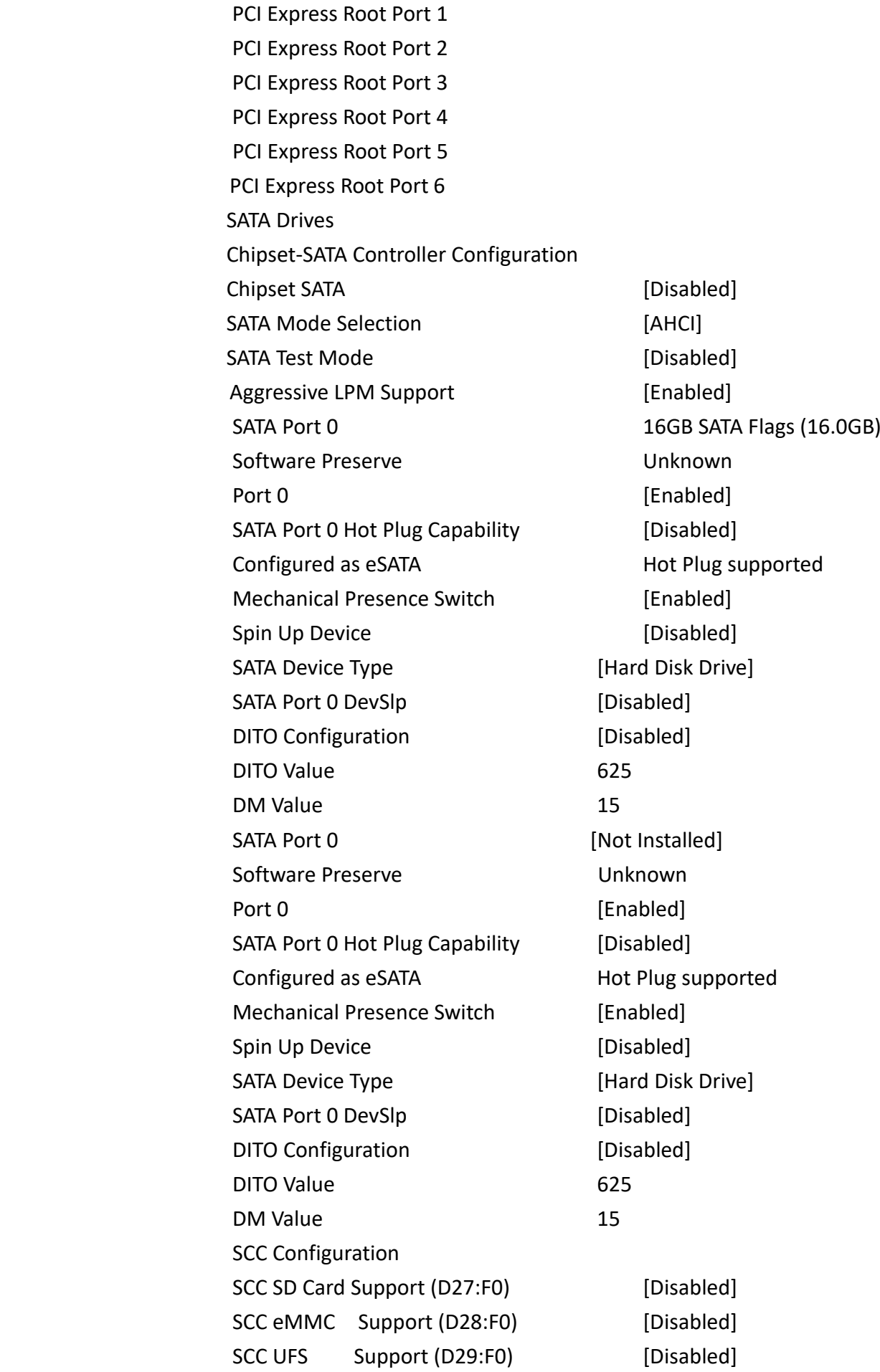

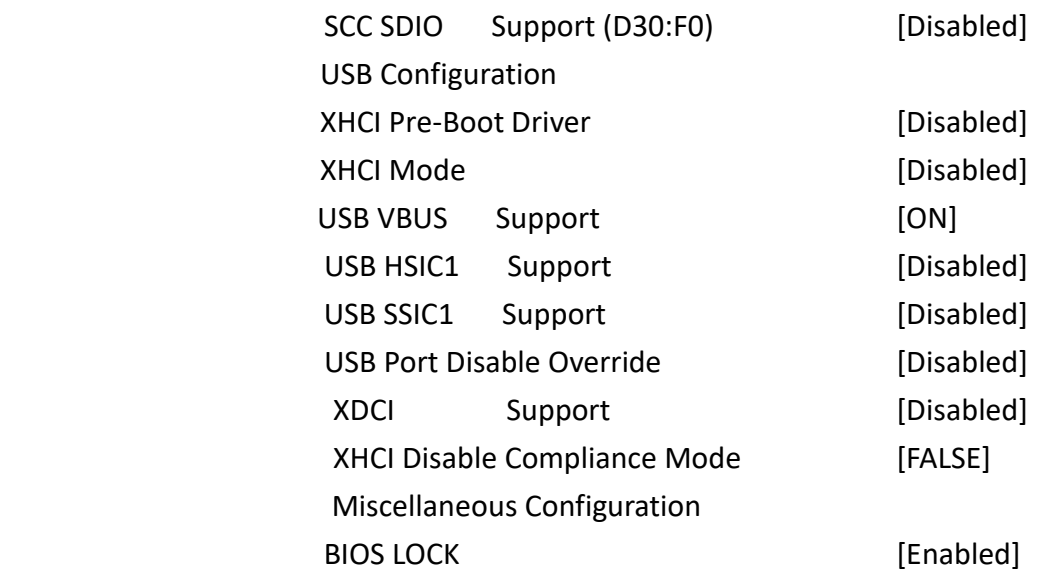

## **3.6 Security Settings**

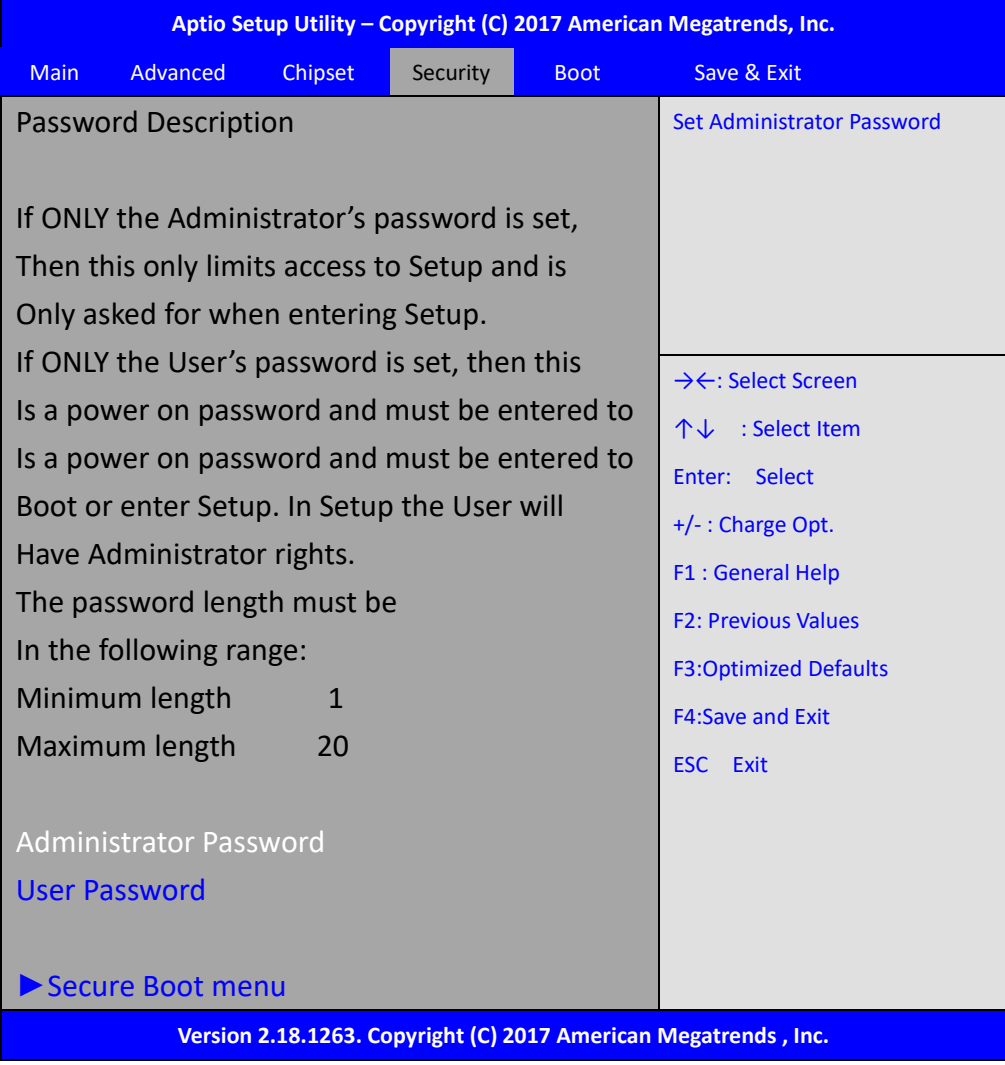

### **3.6.2 User Password**

**Create New Password** . \*\*\*\*\*\*\*\*\*\*\*\*\*\*\*\*\*\*

Type the password with up to 20 characters and then press  $\leq$  Enter $\geq$  key. This will clear all previously typed CMOS passwords. You will be requested to confirm the password. Type the password again and press  $\leq$  Enter $\triangleright$  key. You may press  $\leq$  Esc $\triangleright$  key to abandon password entry operation.

To clear the password, just press  $\leq$  Enter $\geq$  key when password input window pops up. A confirmation message will be shown on the screen as to whether the password will be disabled. You will have direct access to BIOS setup without typing any password after system reboot once the password is disabled.

 Once the password feature is used, you will be requested to type the password each time you enter BIOS setup. This will prevent unauthorized persons from changing your system configurations.

Also, the feature is capable of requesting users to enter the password prior to system boot to control unauthorized access to your computer. Users may enable the feature in Security Option of Advanced BIOS Features. If Security Option is set to System, you will be requested to enter the password before system boot and when entering BIOS setup; if Security Option is set to Setup, you will be requested for password for entering BIOS setup.

### **3.7 Boot Settings**

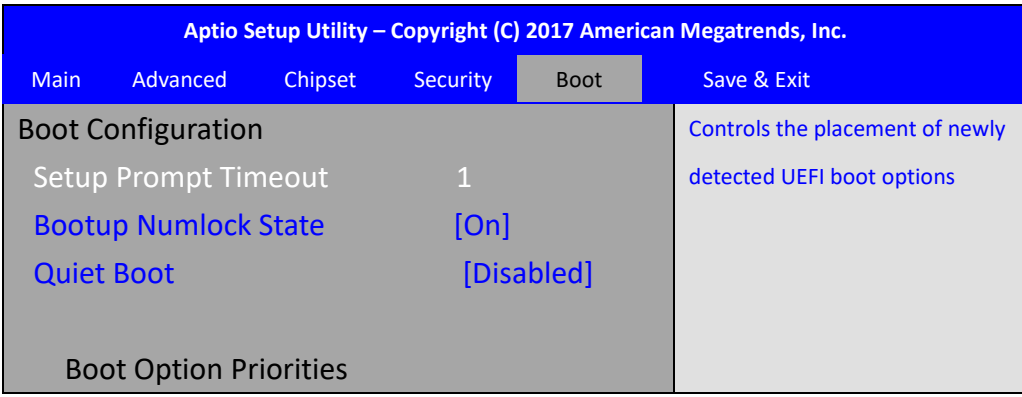

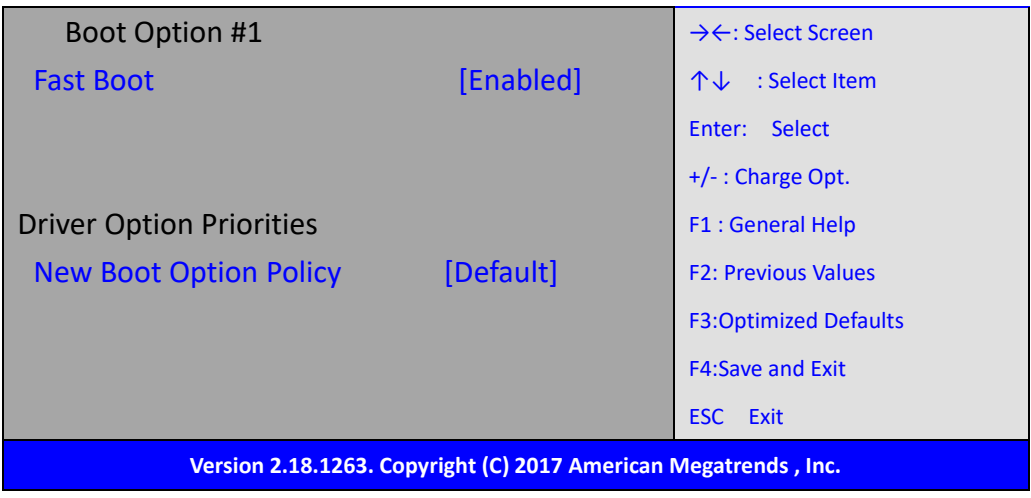

Setup Prompt Timeout 1 Bootup Numlock State [On] Quiet Boot [Disabled] Boot Option Priorities **Fast Boot** [Disabled] Driver Option Priorities New Boot Option Policy **Example 20** [Default]

## **3.8 Save & Exit Settings**

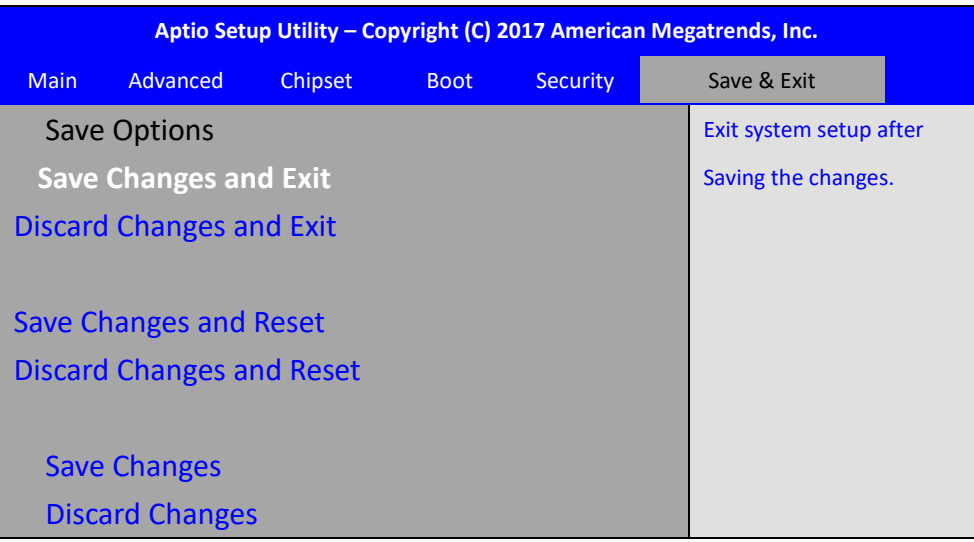

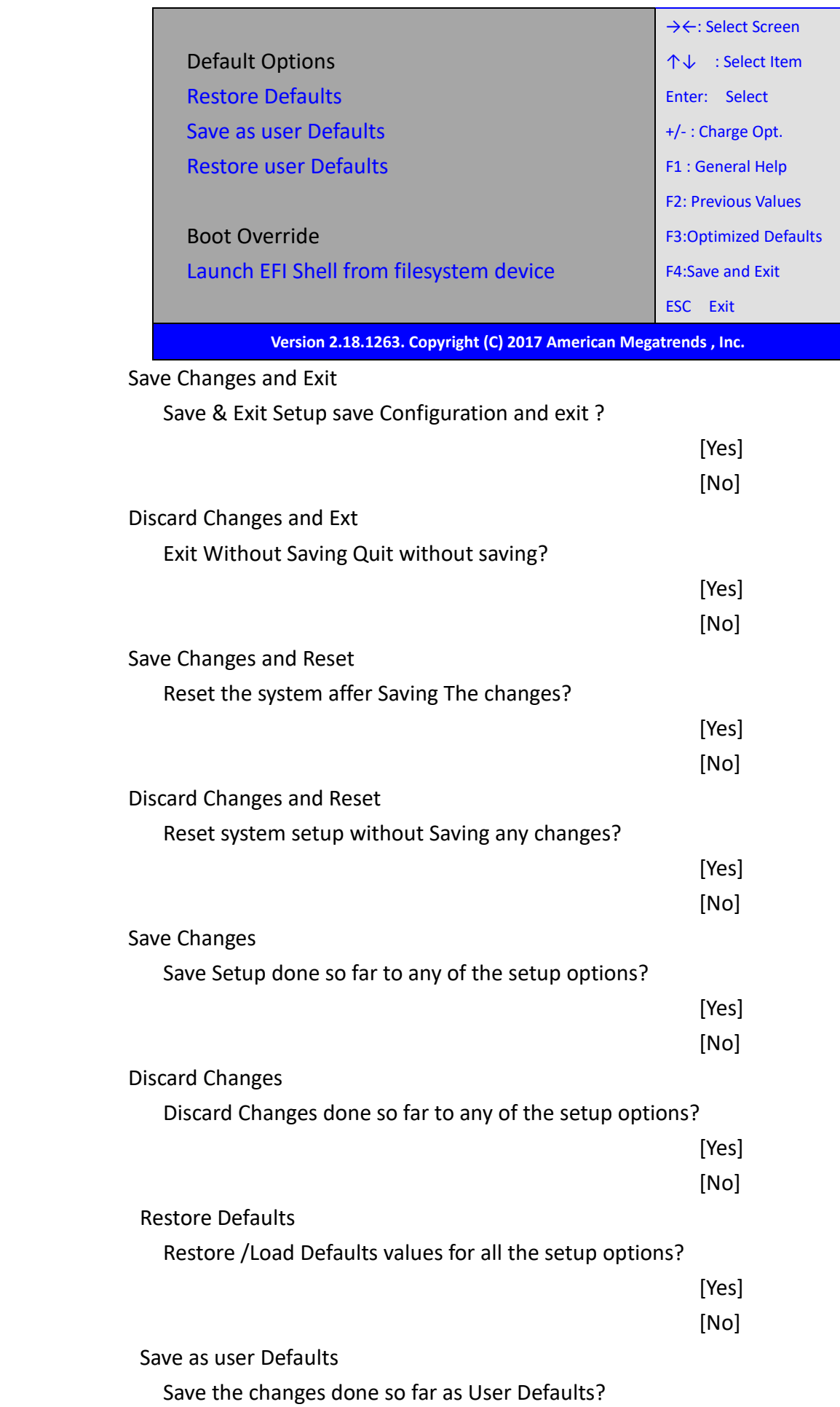

<span id="page-32-0"></span>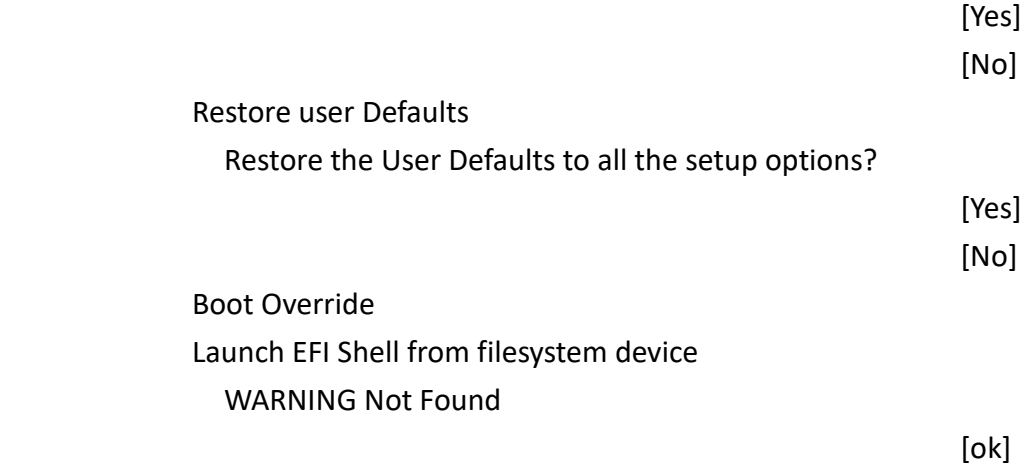

## **[Chapter 4 Installation of Drivers](#page-5-3)**

This chapter describes the installation procedures for software and drivers under Windows 10. The software and drivers are included with the motherboard. The contents include **Intel® Apollo Lake SoC Chipset, Intel® VGA chipset, Intel® I210 LAN Driver, Intel ® TXE, and DPTF Driver Installation instructions are given below.**

### **Important Note:**

After installing your Windows operating system, you must install first the Intel Chipset Software Installation Utility before proceeding with the installation of drivers.

### <span id="page-33-0"></span>**4.1 [Intel®](#page-5-3) Apollo Lake SoC Chipset**

To install Intel® Apollo Lake SoC Chipset driver, please follow the steps below.

**Step 1**. Select **Intel® Apollo Lake SoC Chipset** from the list

**Step 2.** Here is welcome page. Please make sure you save and exit all programs before install**.** Click **Next.**

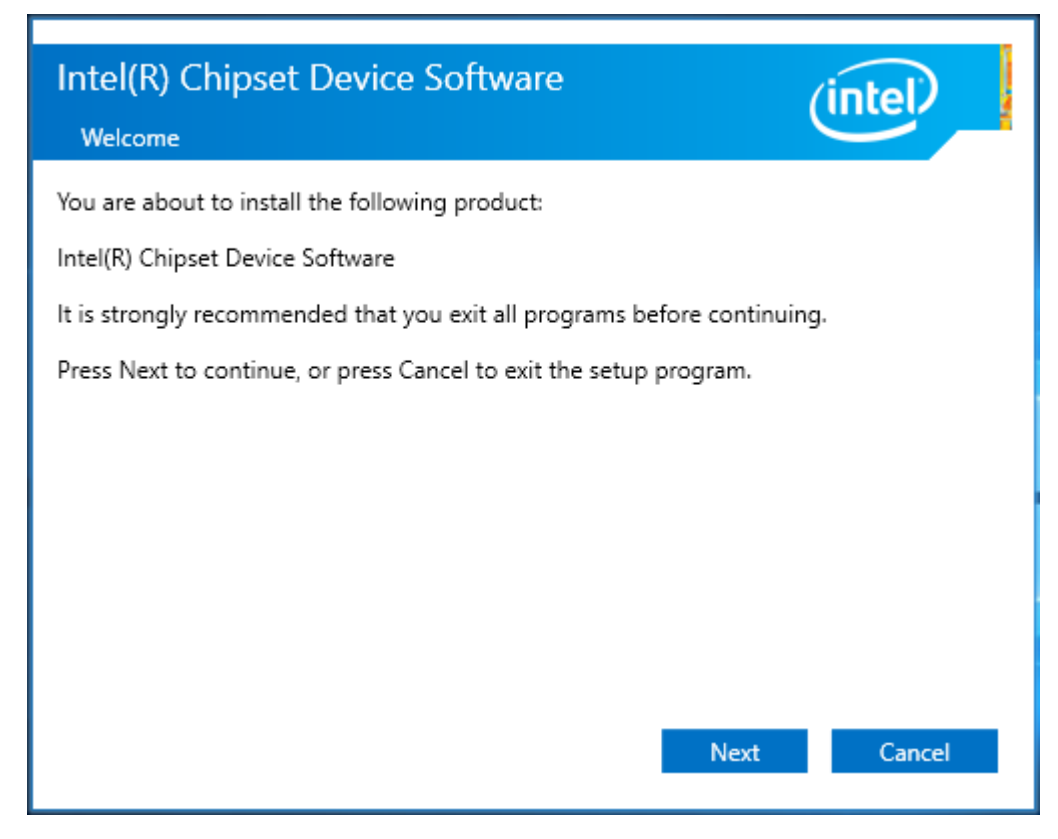

**TiTAN-300 User Manual** 33 **Step 3.** Read the license agreement. Click **Accept** to accept all of the terms of the license agreement.

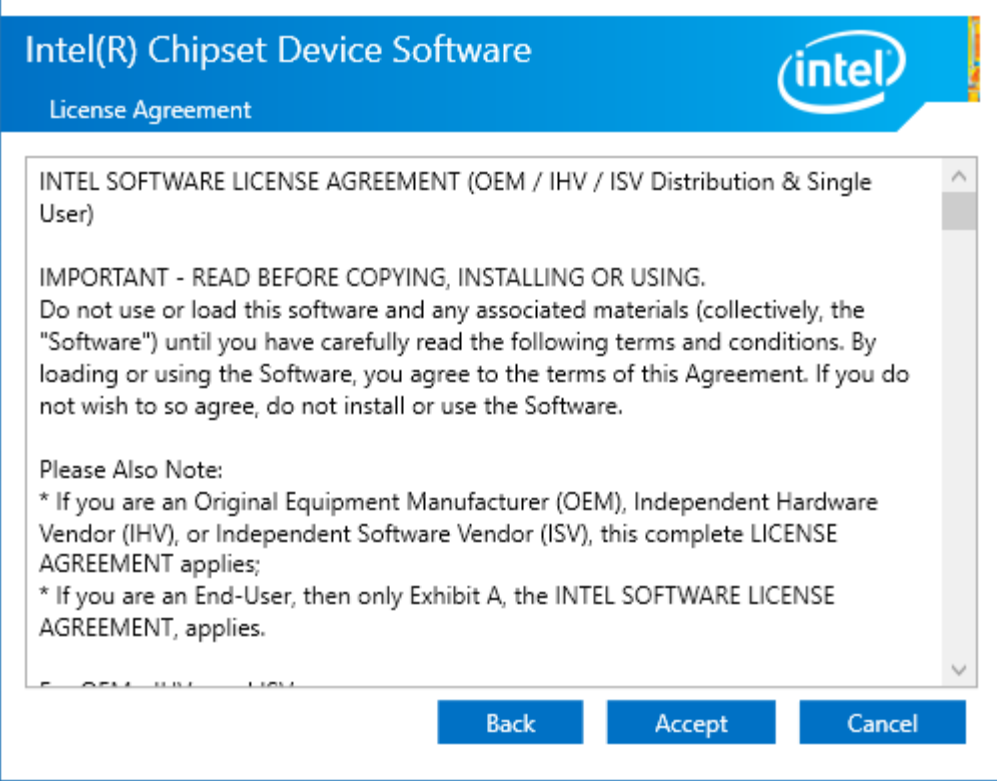

**Step 4.** Click **Install** to begin the installation.

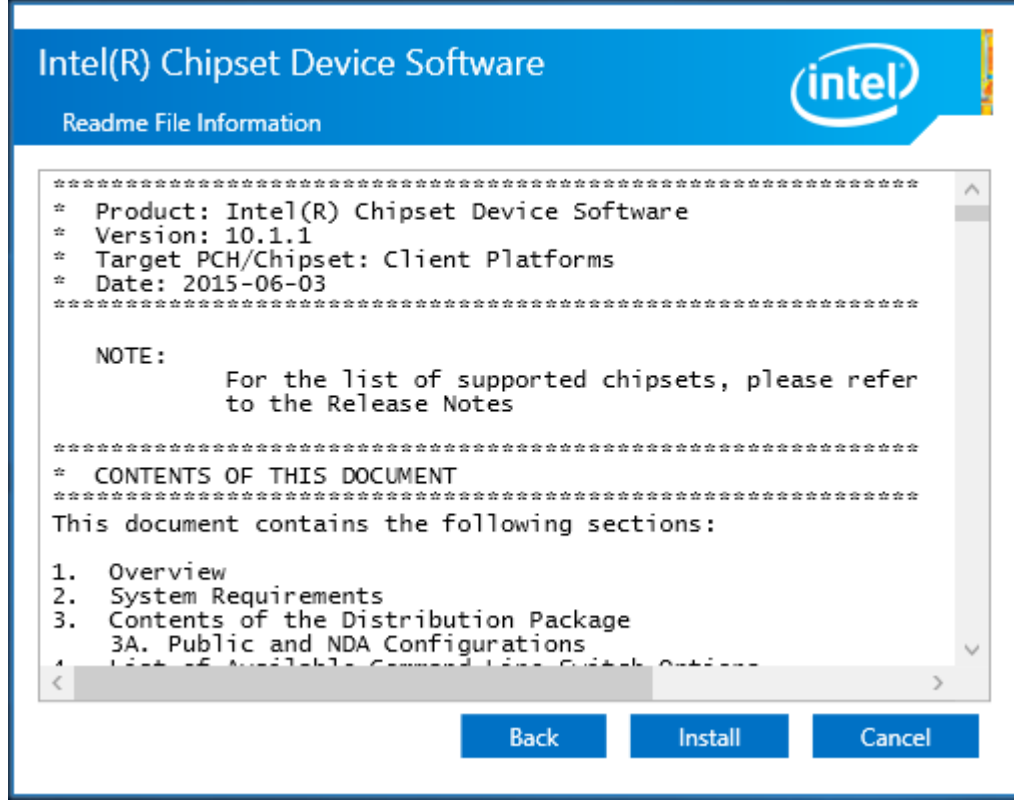

**Step 5.** Select **Restart Now** to reboot your computer for the changes to take effect.

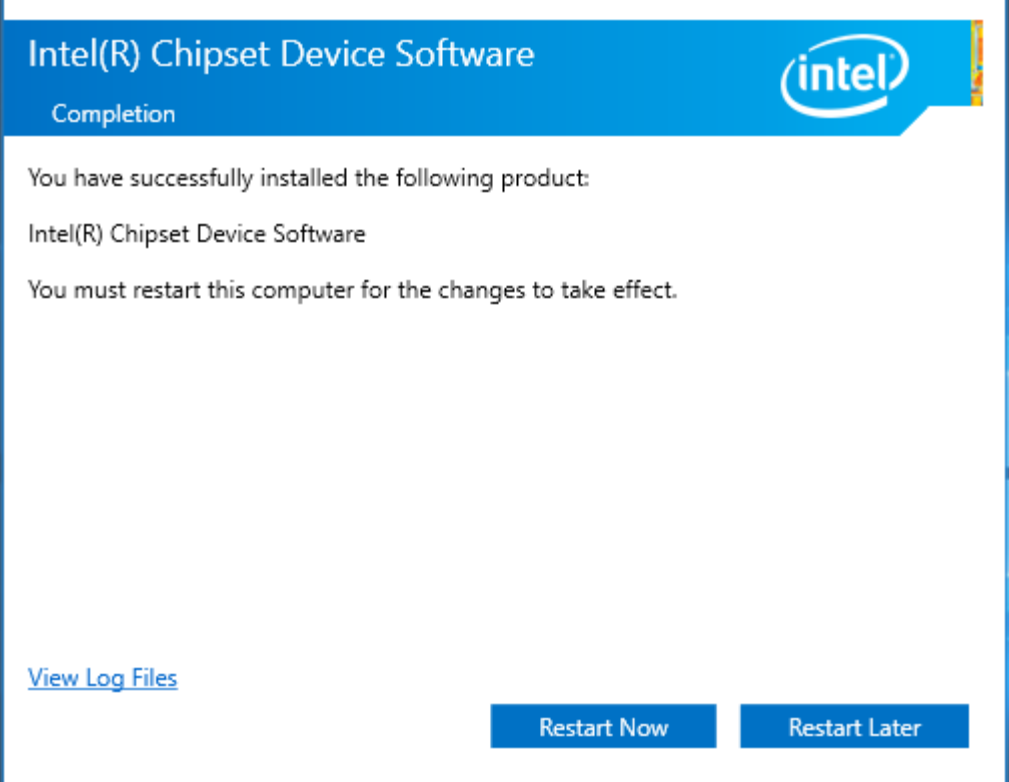

## <span id="page-35-0"></span>**4.2 Intel® [HD Graphics Chipset](#page-5-3)**

To install the Intel® VGA Chipset, please follow the steps below.

- **Step 1.** Select **Intel® VGA Chipset** from the list**.**
- **Step 2.** Choose **automatically run** function and Click **Next** to setup program.

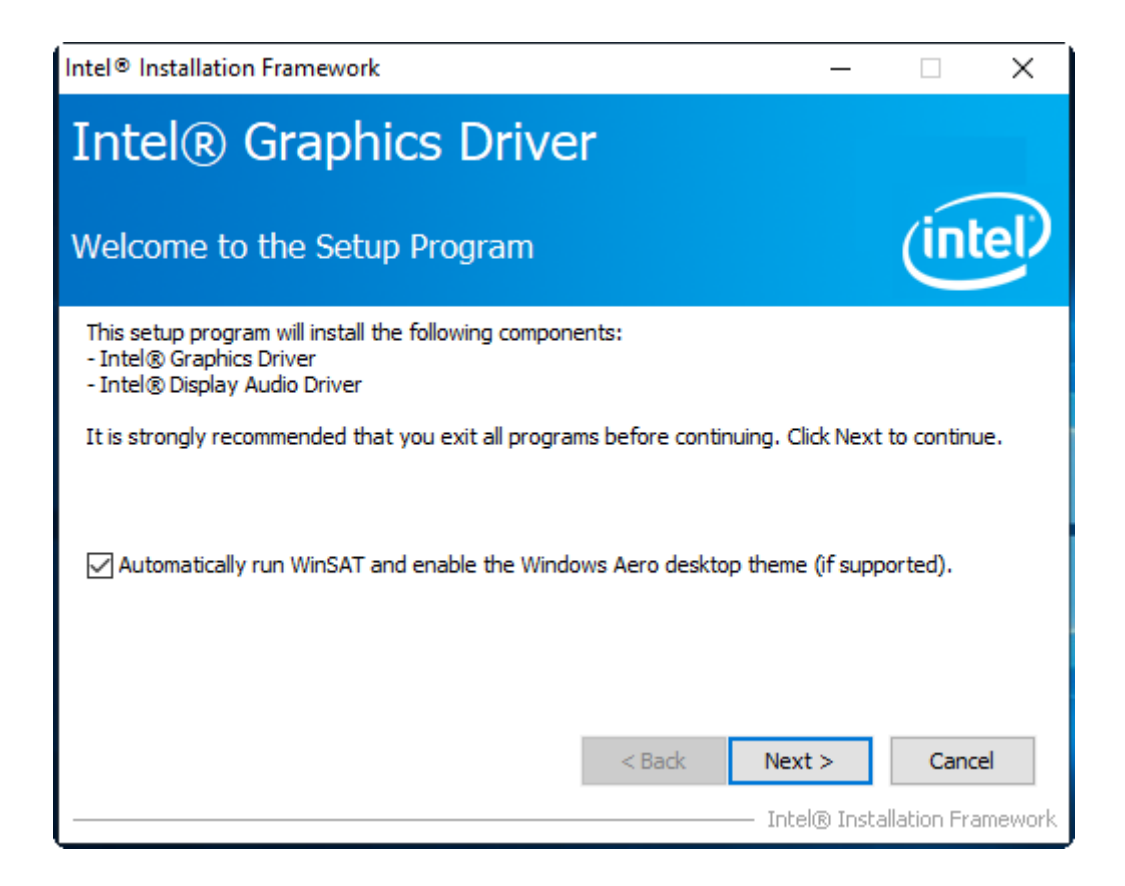

**Step 3.** Read the license agreement. Click **Yes** to accept all of the terms of the license agreement.

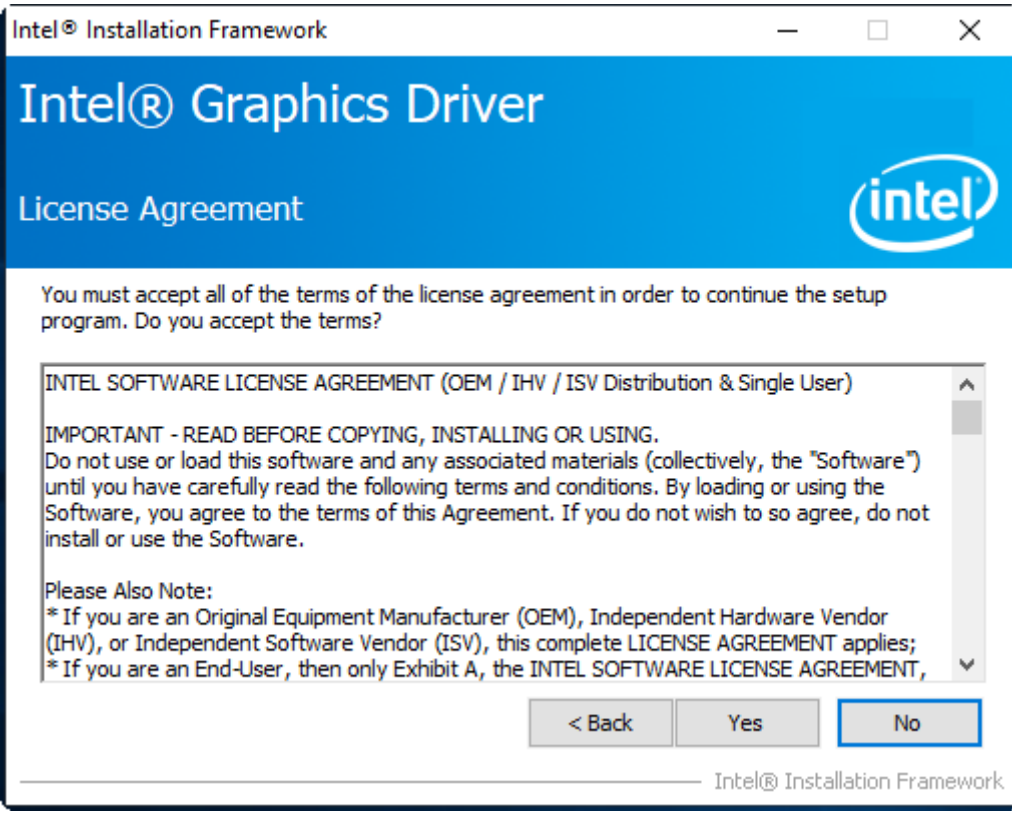

**Step 4.** Click **Next** to continue.

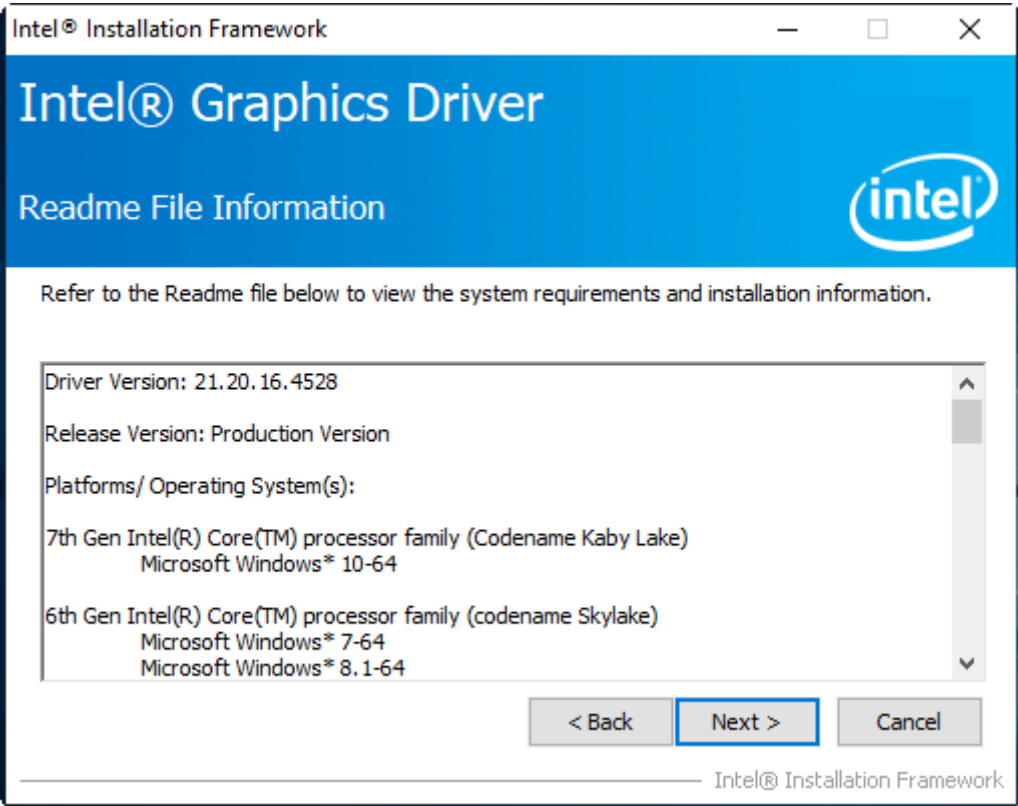

### **Step 5**. Click **Next** to continue.

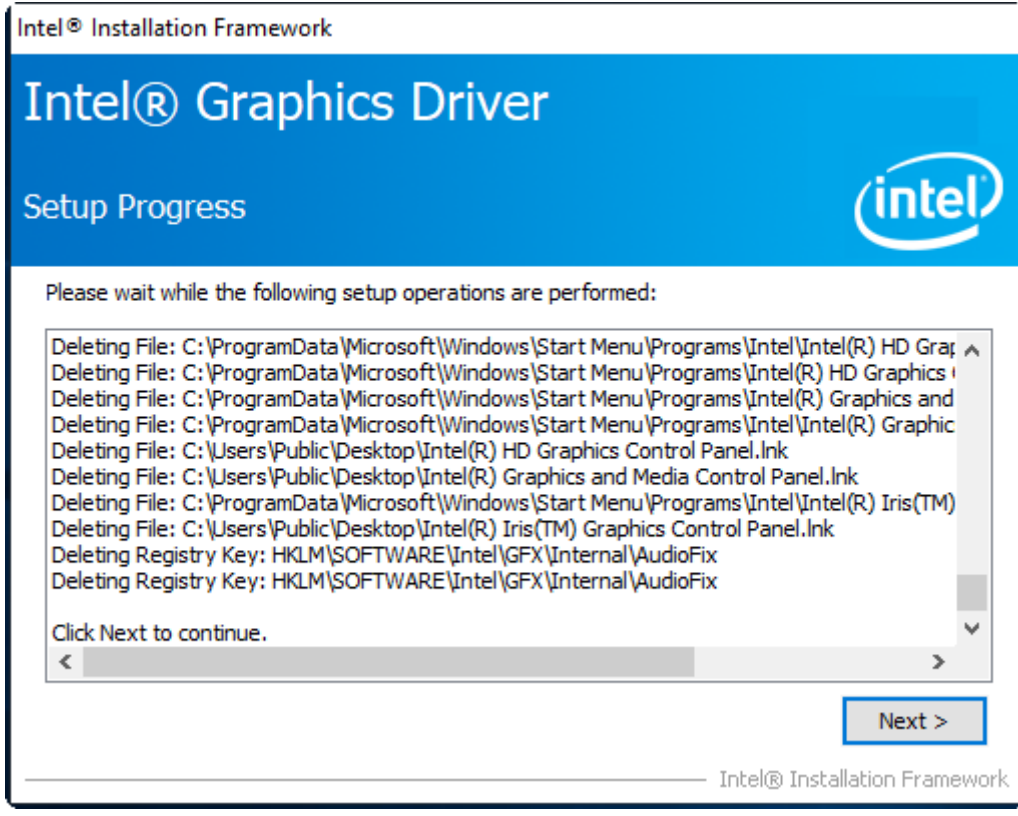

**Step 6**. Select **Yes, I want to restart this computer now**. Click **Finish** to complete installation.

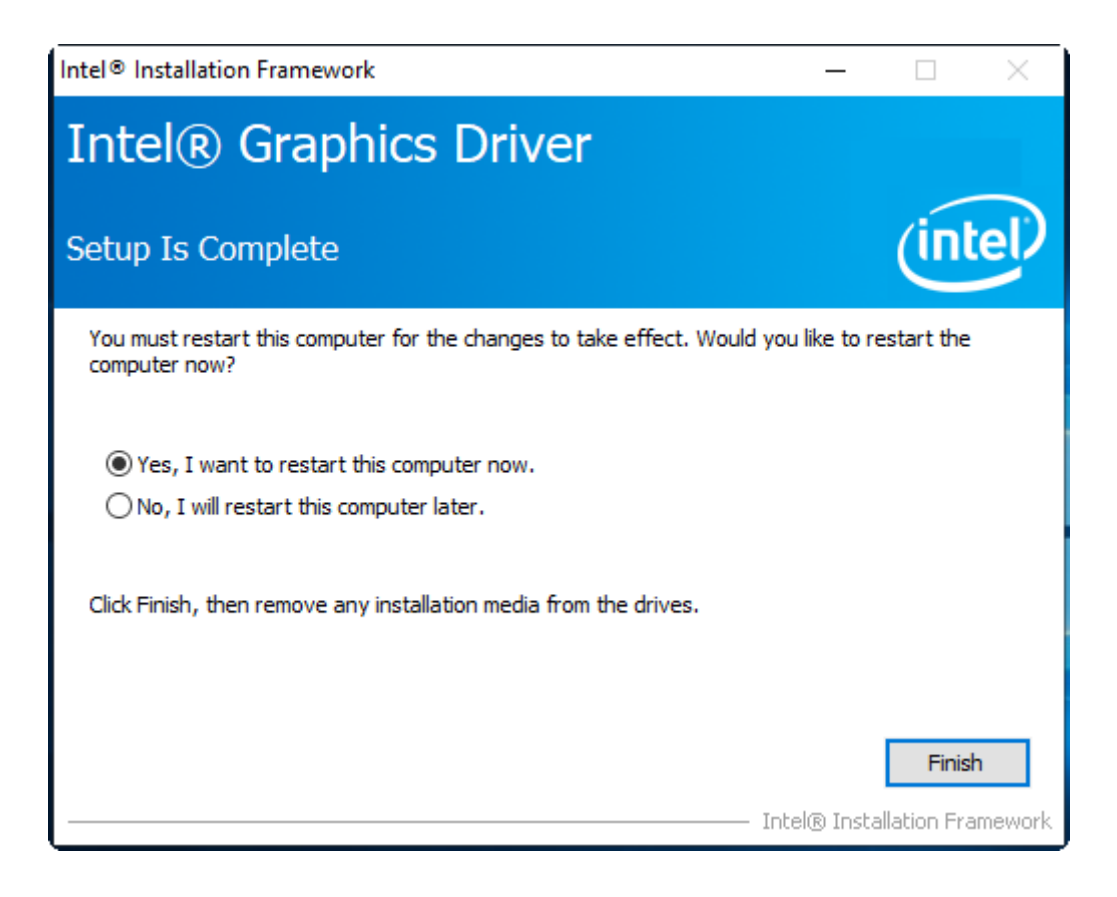

## <span id="page-38-0"></span>**4.3 [Intel®](#page-5-3) I210 LAN Driver**

To install Intel® I210 LAN Driver Driver, please follow the steps below.

- **Step 1.** Select **Intel® I210 LAN Driver** from the list
- **Step 2. Intel® Network Connections** appear. Click **Install Drivers and Software.**
- **Step 3.** Enter into **Install Wizard** welcome page. Click **Next** to continue**.**

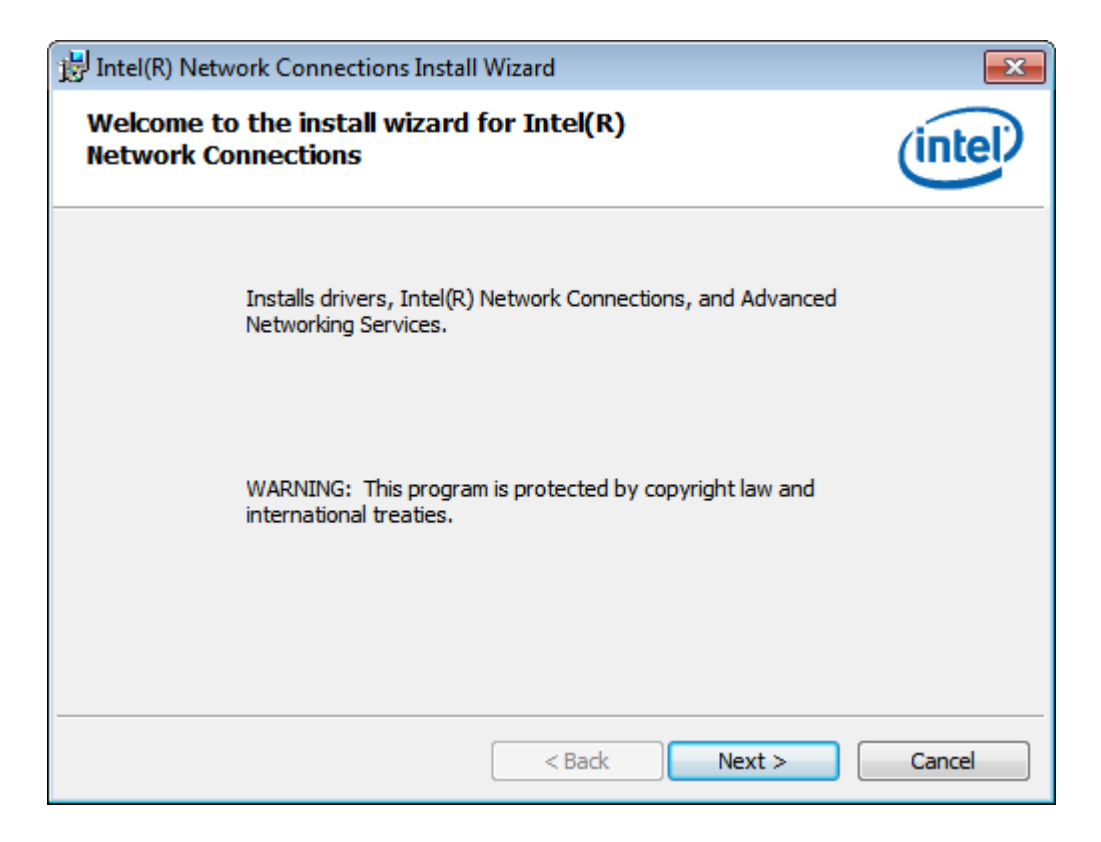

**Step 4.** Enter into **Intel® Network Connections License Agreement** welcome page. Click **Next** to continue**.**

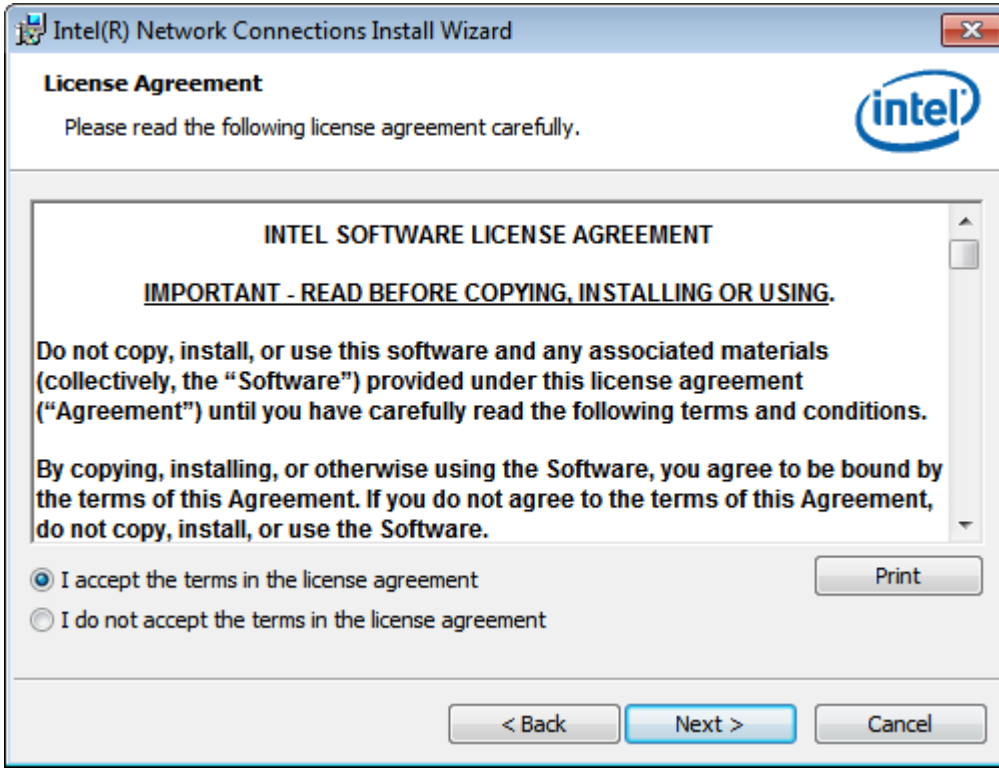

**Step 5.** Enter into **Intel® Network Connections Setup Options** page and choose as example. Click **Next** to continue**.**

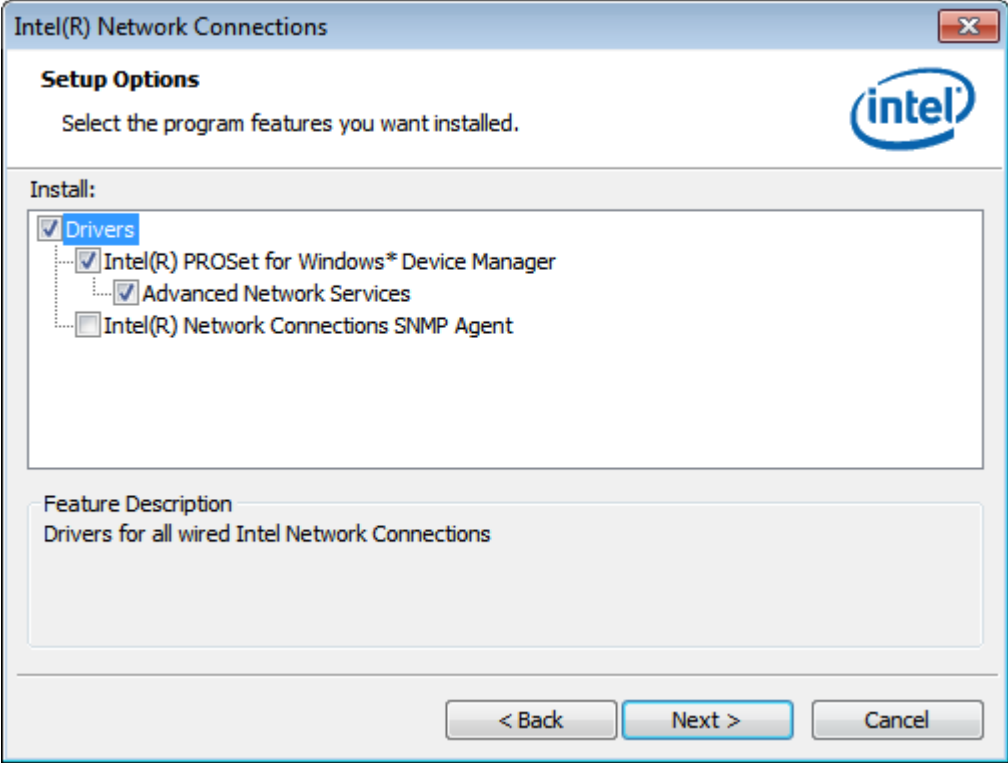

**Step 6.** Enter into **Intel® Network Connections Install Wizard** page. Click **Install** to start installation**.**

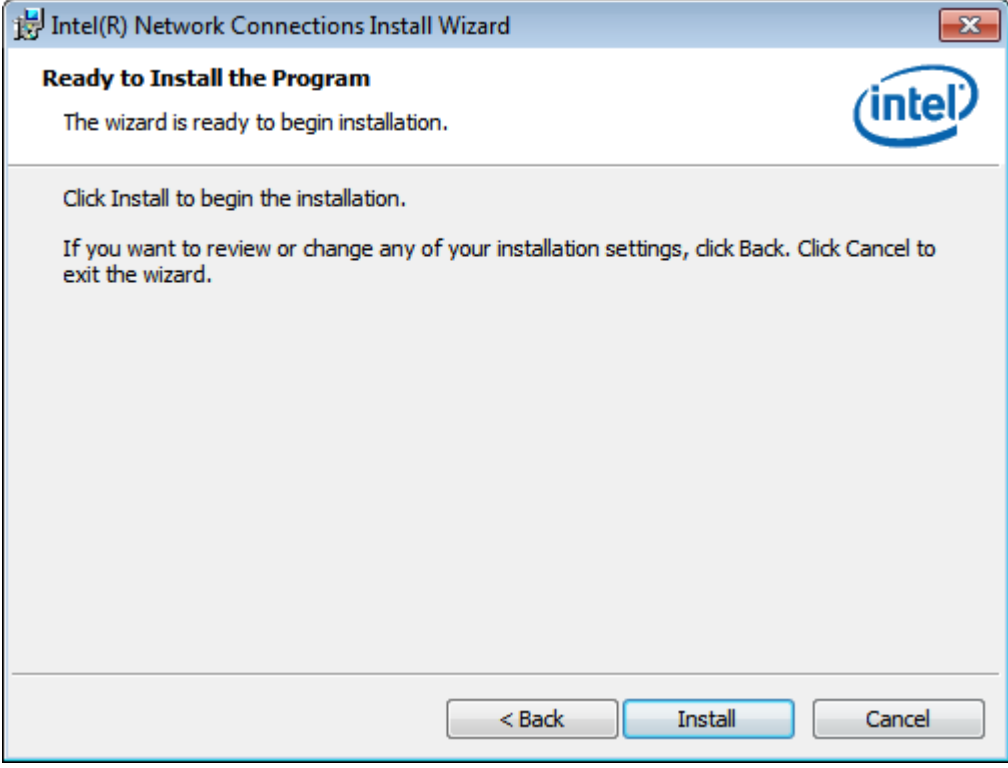

**Step 7.** Click **Finish** to end your installation**.**

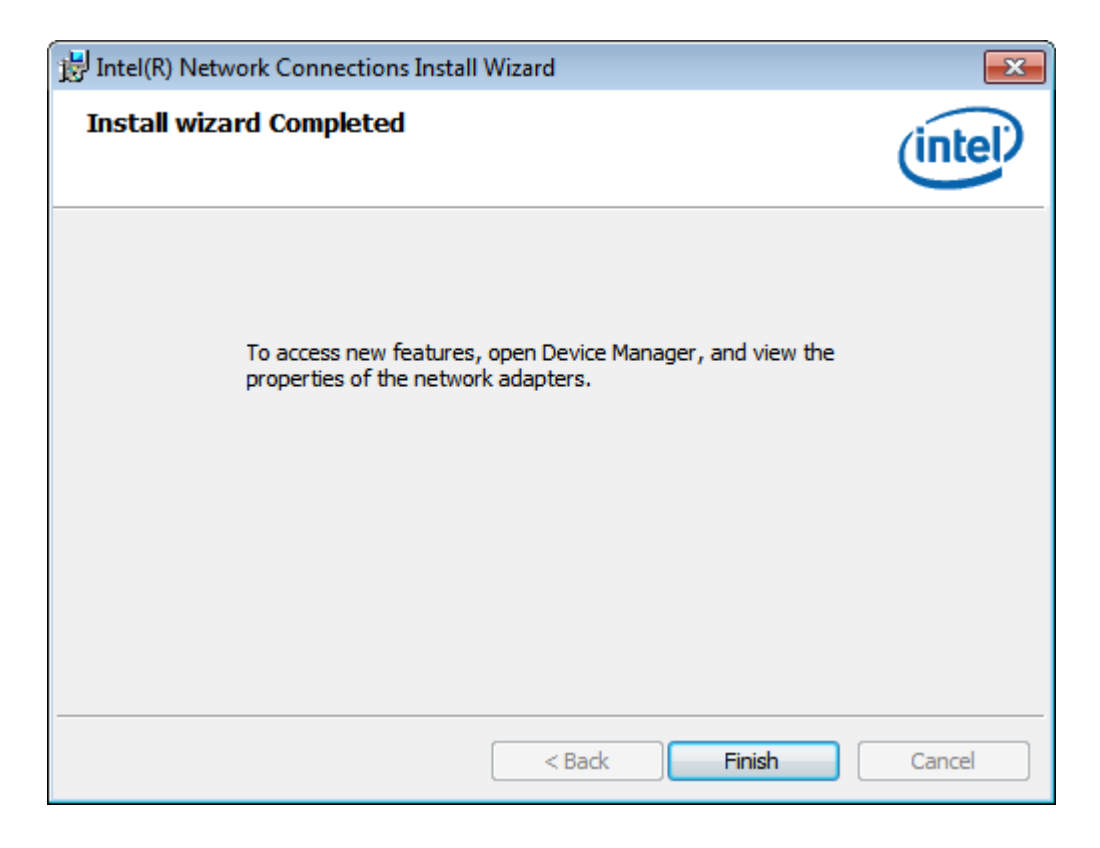

## **4.4 [Intel®](#page-5-3) TXE Driver**

To install Intel® TXE, please follow the steps below.

**Step 1.** Select **Intel® TXE** from the list

**Step 2.** Enter into **Intel® Trusted Execution Engine** welcome page. Click **Next** to continue.

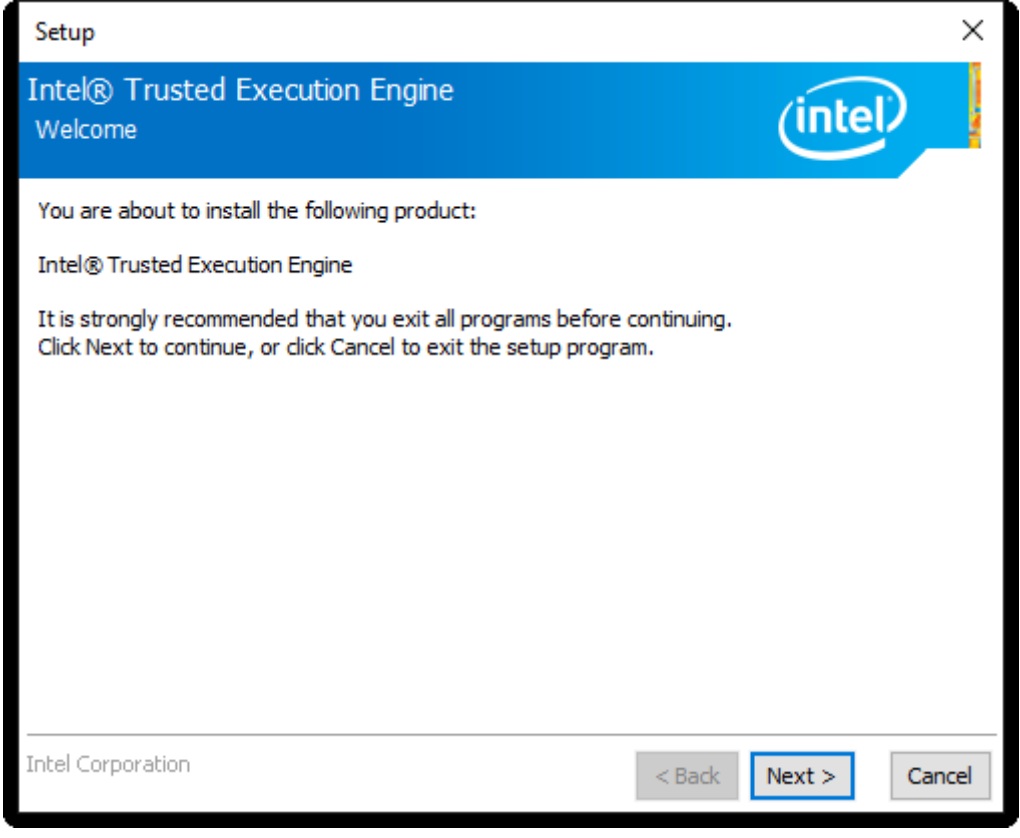

**Step 3.** Enter into **Intel® Trusted Execution Engine License Agreement** page. Click **Next** to continue.

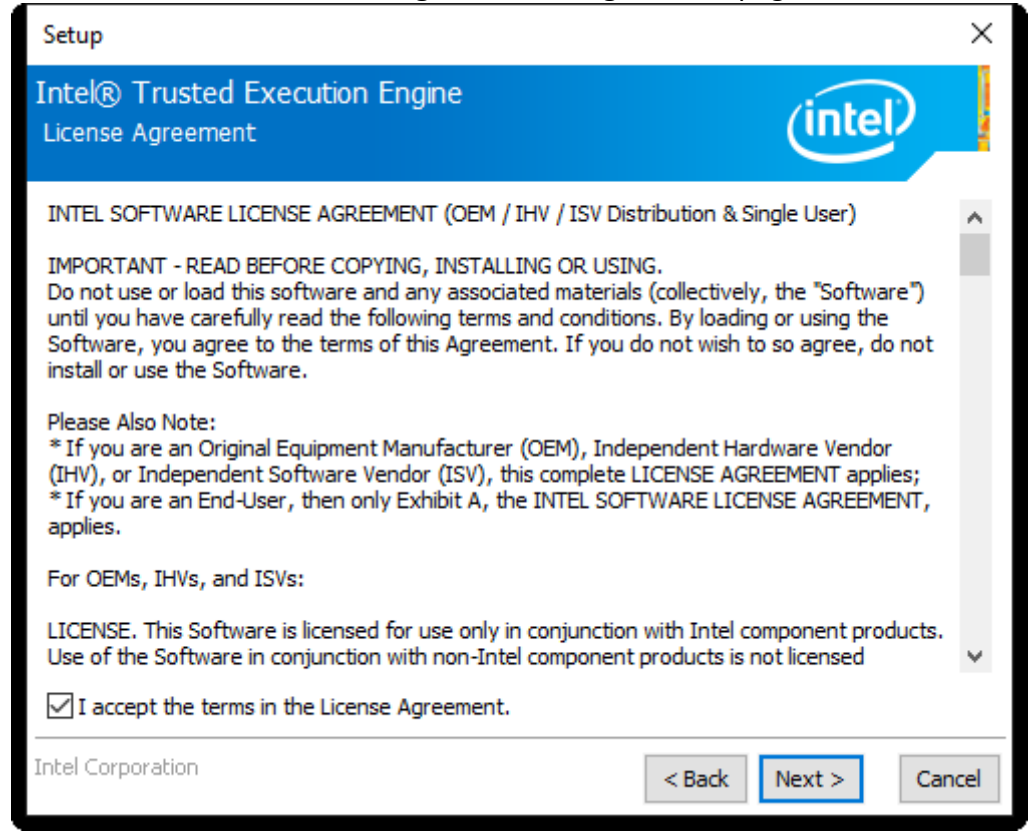

### **Step 4.** Click **Next** to continue.

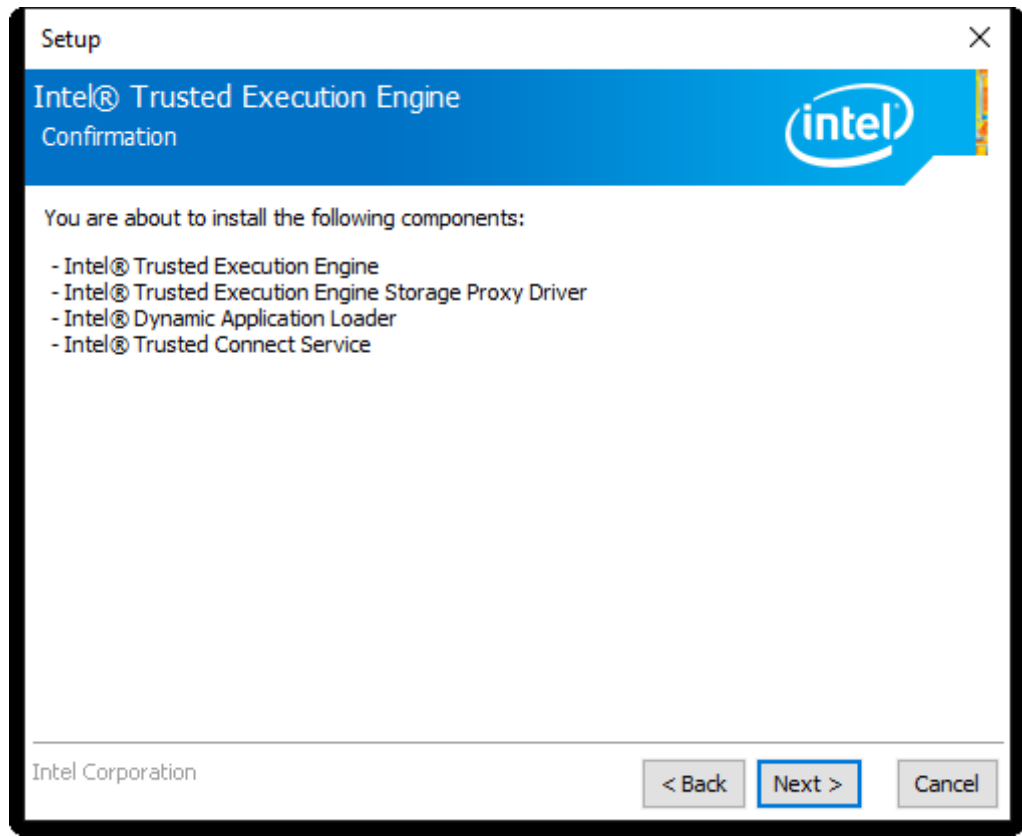

**Step 5.** Choose **Yes, I want to restart this computer now** to finish the installation.

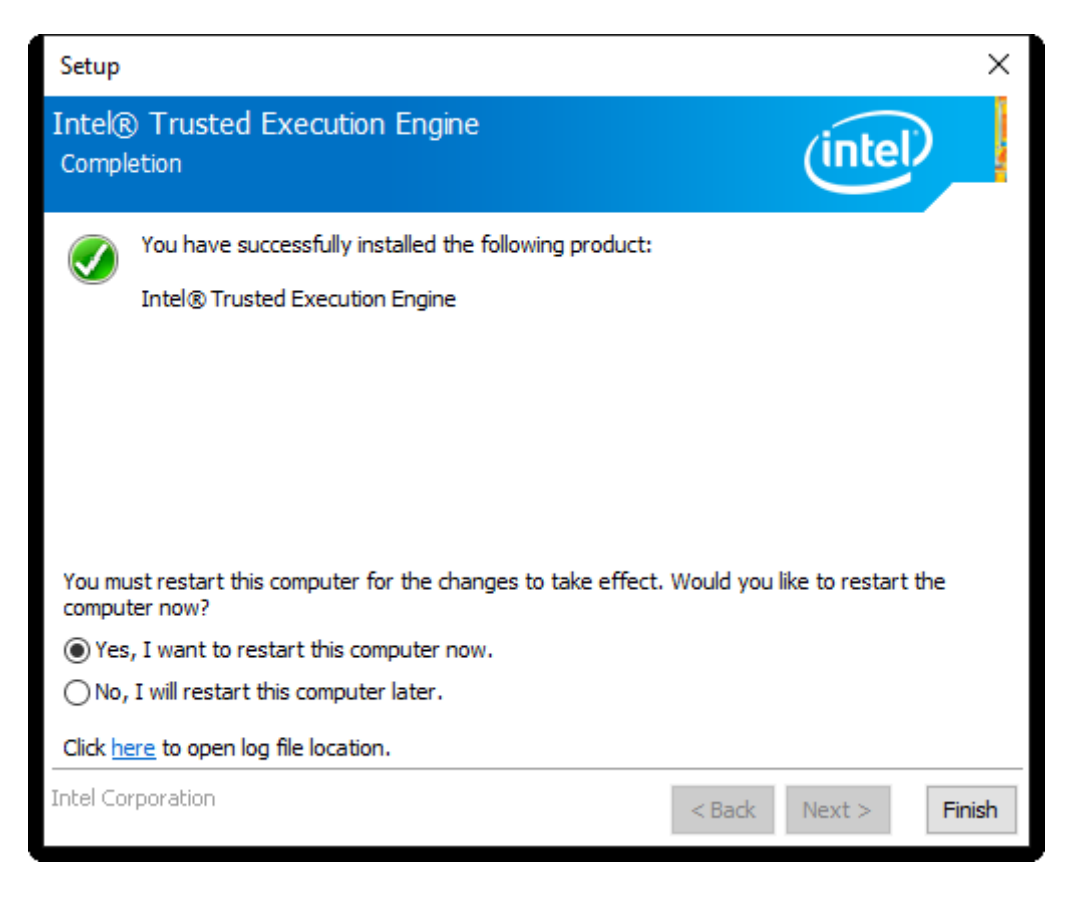

## **4.5 [Intel DPTF](#page-5-3) Driver**

To install DPTF Driver, please follow the steps below.

**Step 1.** Select **DPTF Driver** from the list

**Step 2.** Click **Next** to continue.

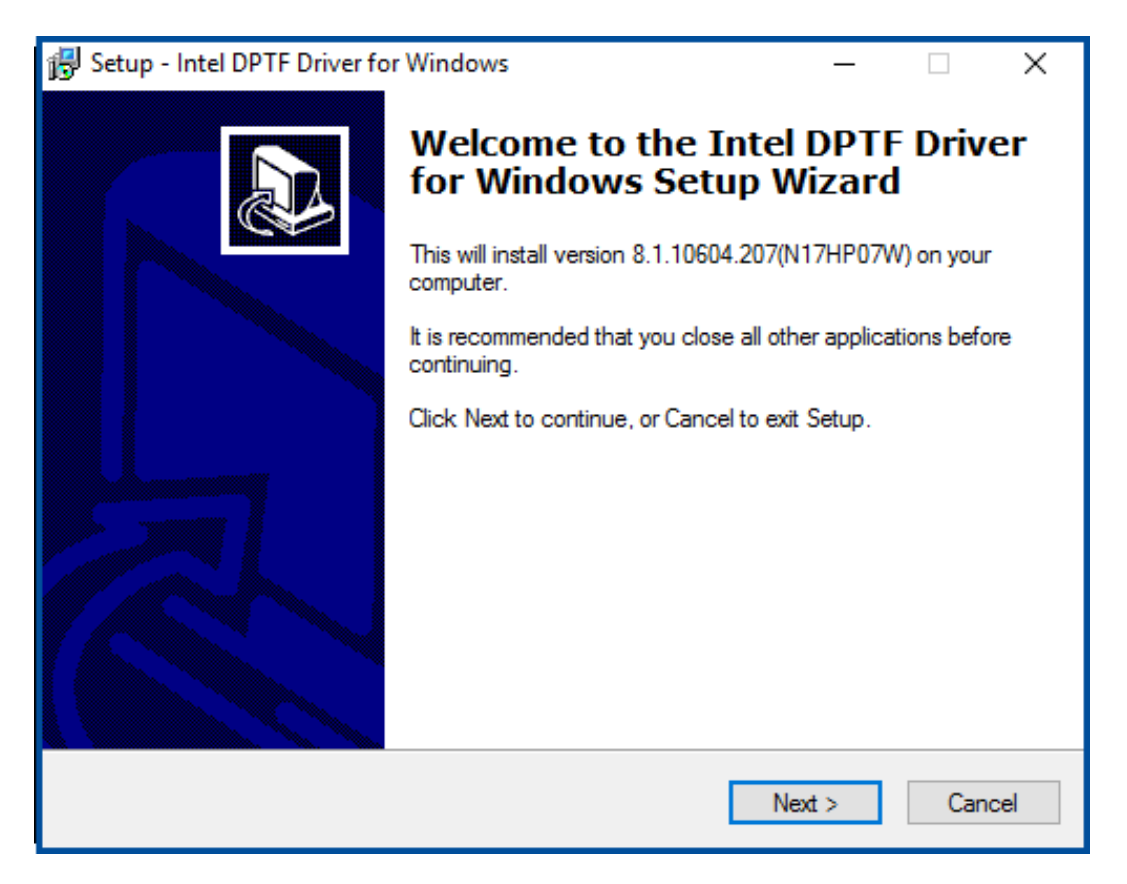

**Step 3.** Read the license agreement. Choose **Accept** and click **Next** to accept all of the terms of the license agreement.

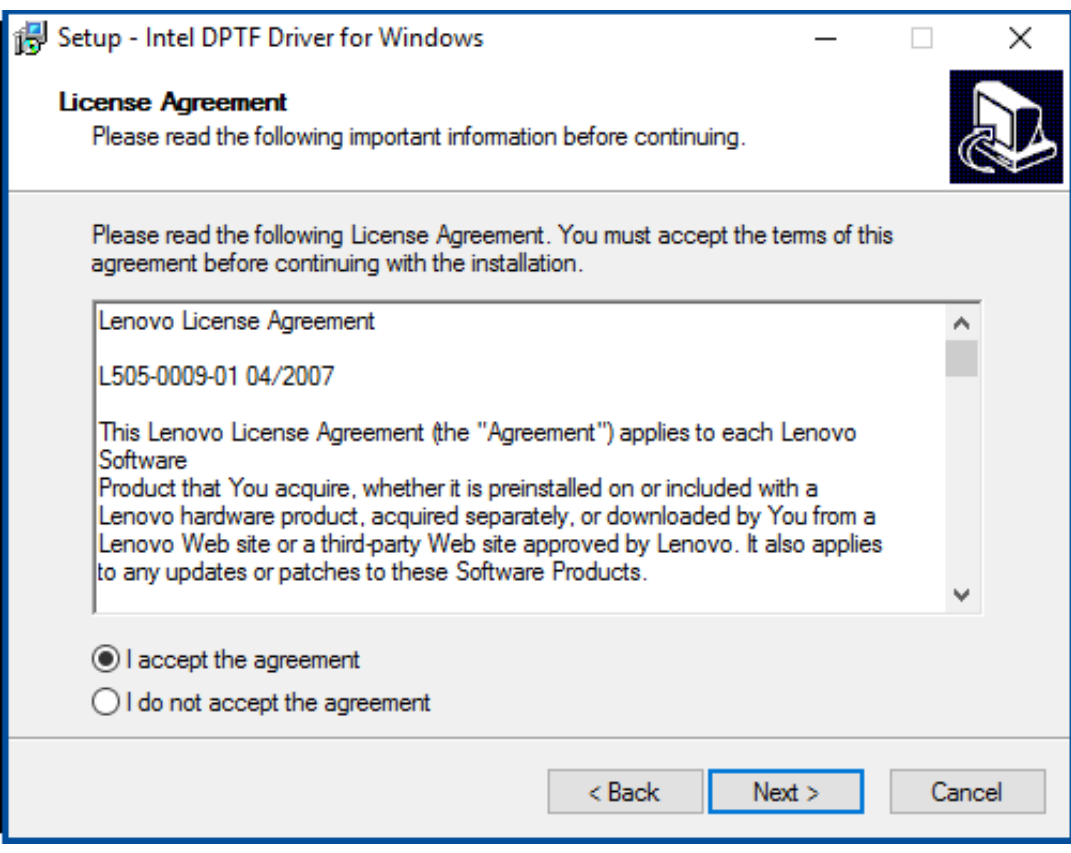

**Step 4.** Select destination location by your option and click **Next** to continue.

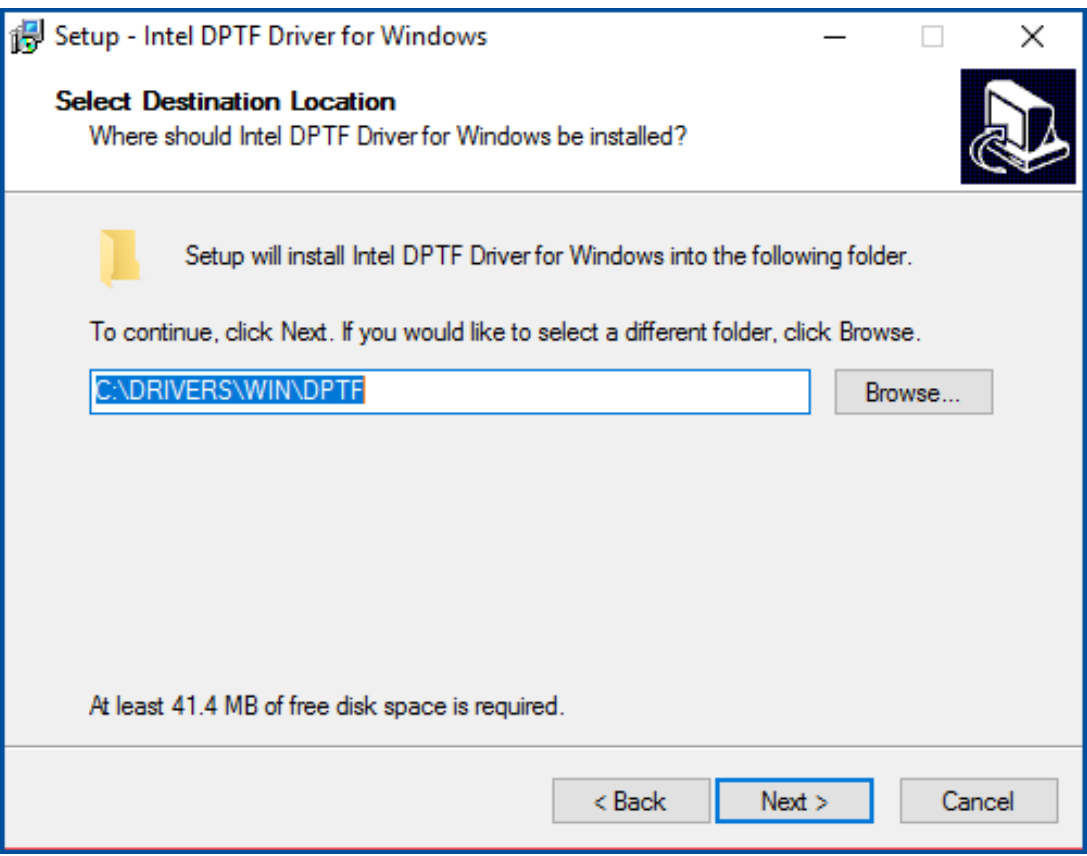

**Step 5.** Click **Install** to continue the installing.

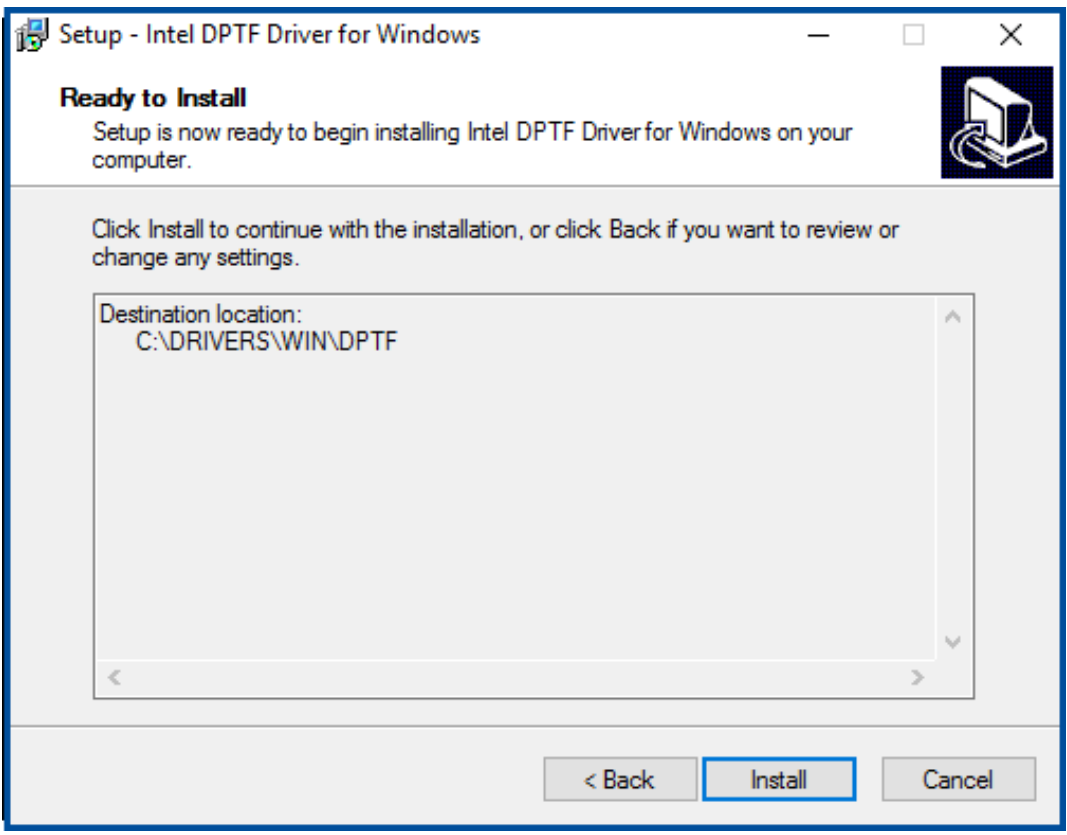

**Step 6.** Click **Finish** to complete the installation and start install Intel DPTF driver for Windows.

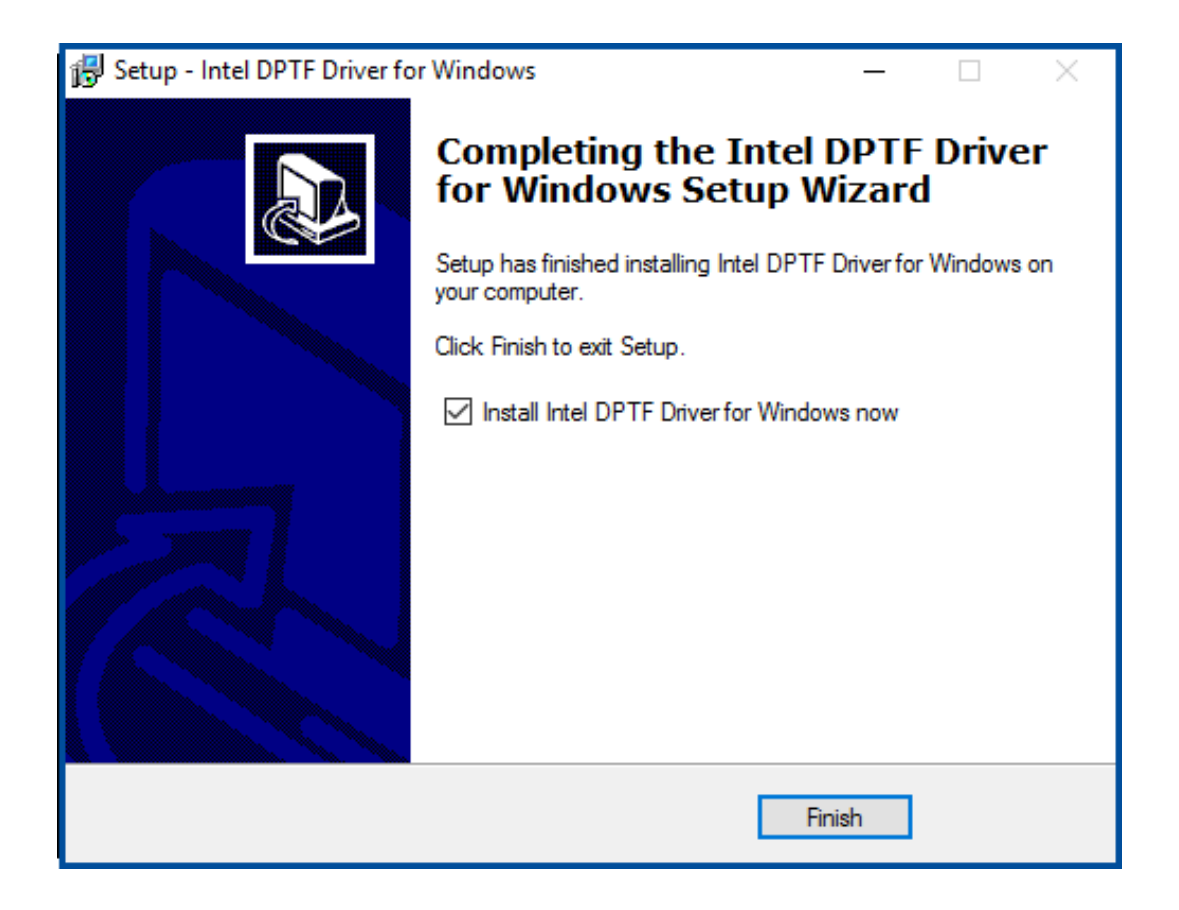

### **Step 7.** Click **Next** to start the installation.

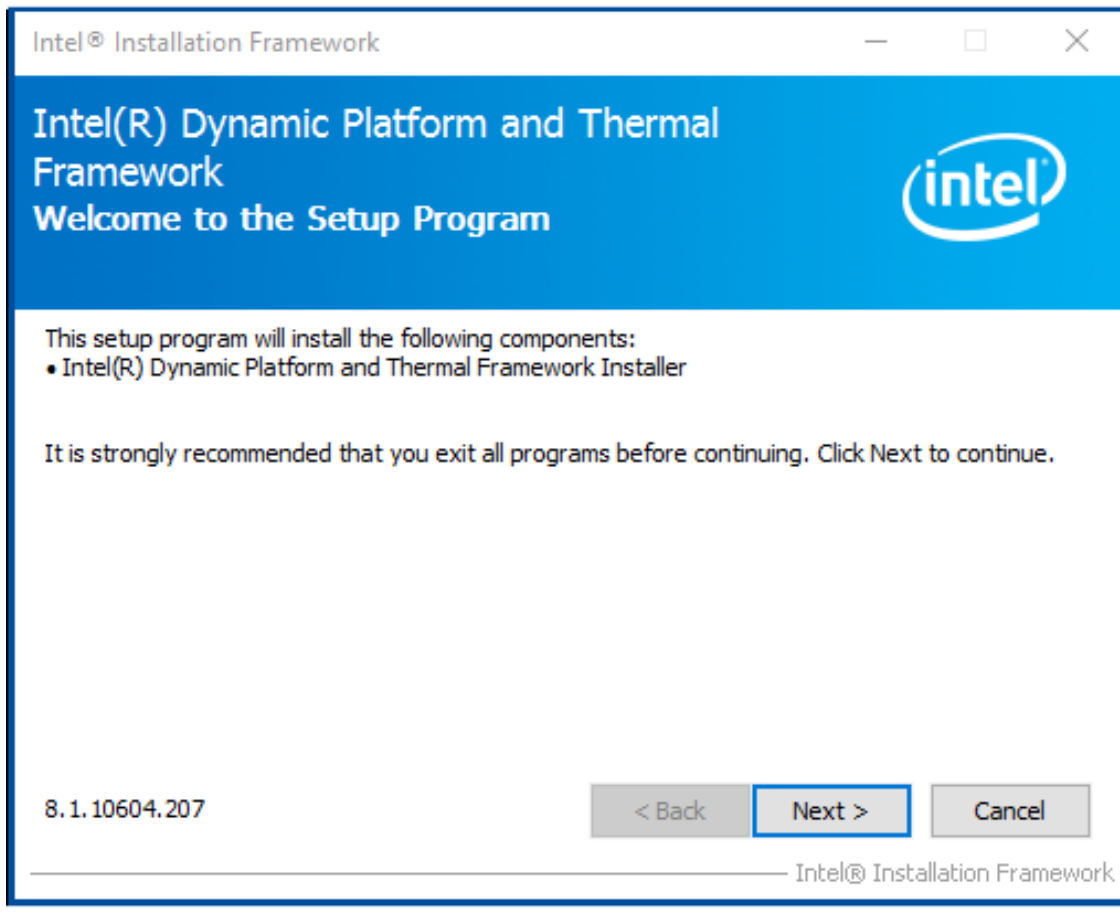

**TiTAN-300 User Manual** 46 **Step 8.** Read the license agreement. Click **Yes** to accept all of the terms of the license agreement.

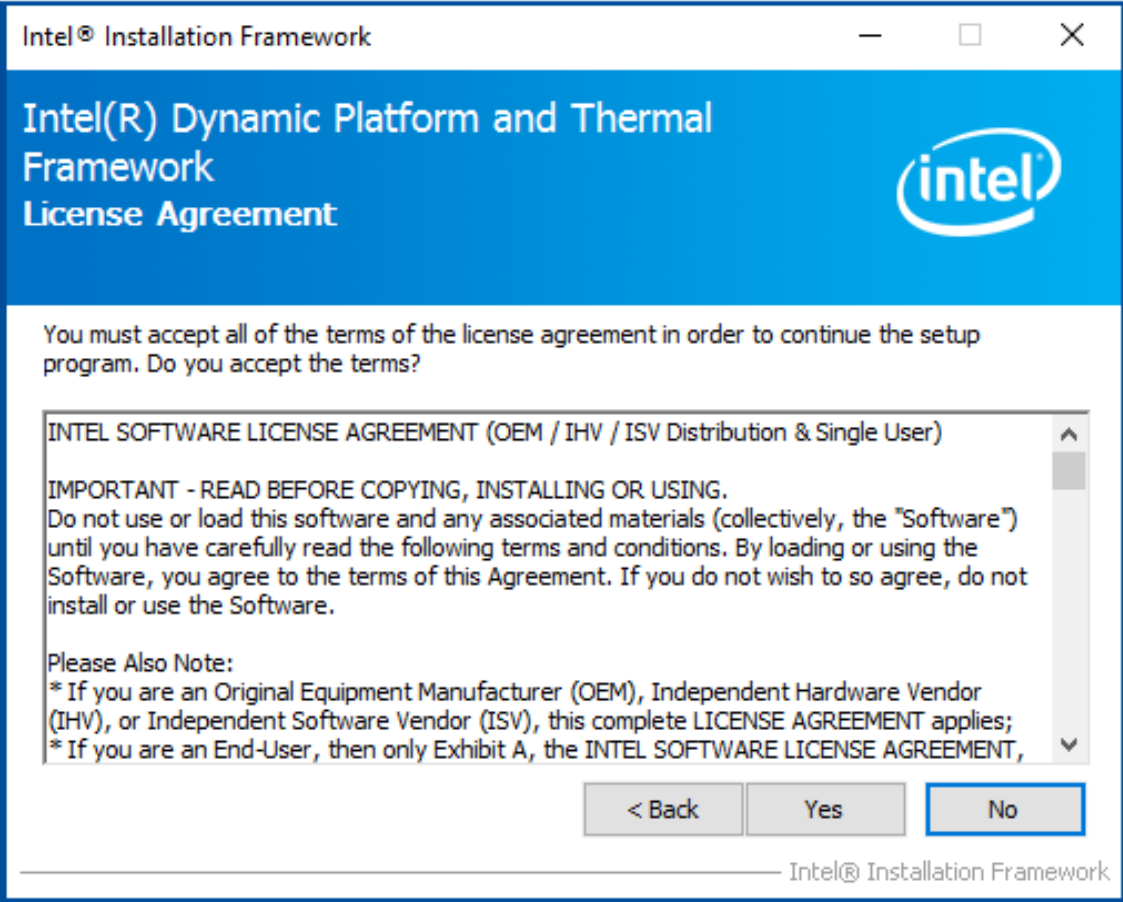

### **Step 9.** Click **Next** to continues.

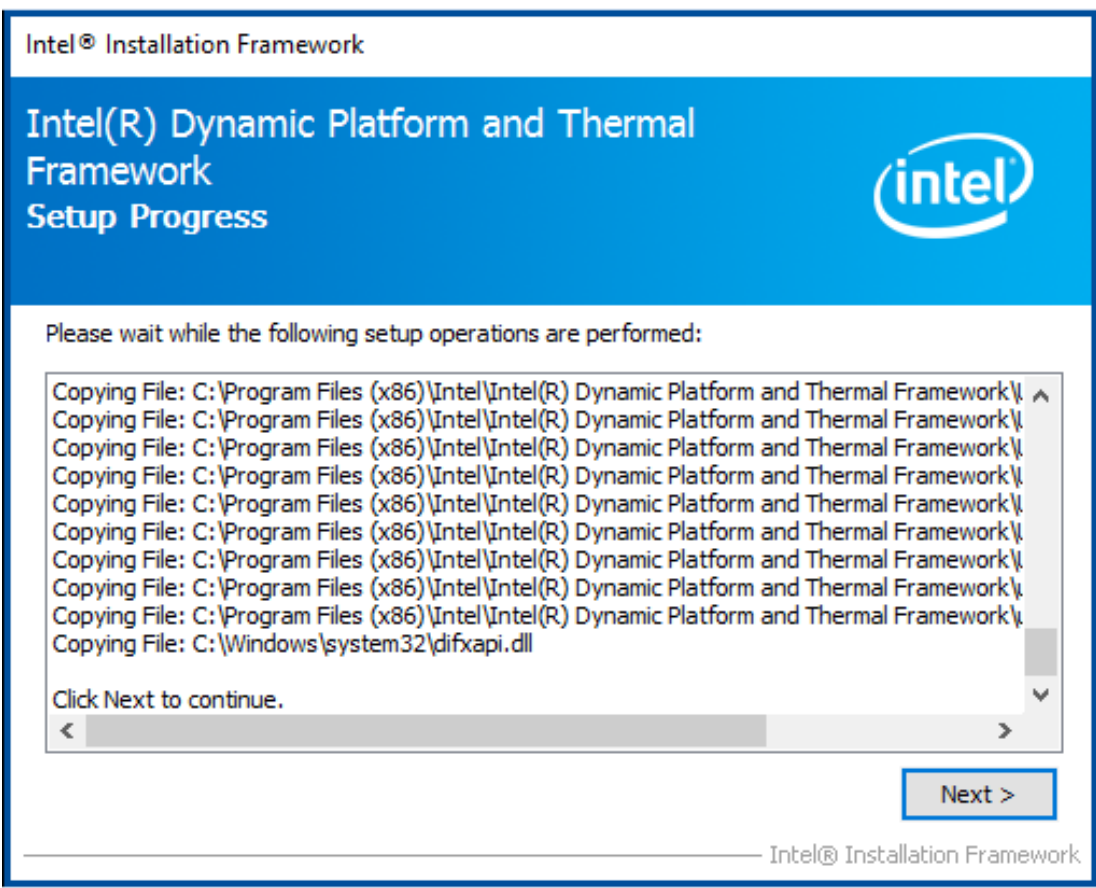

**Step 10.** Click **Finish** to complete the installation.

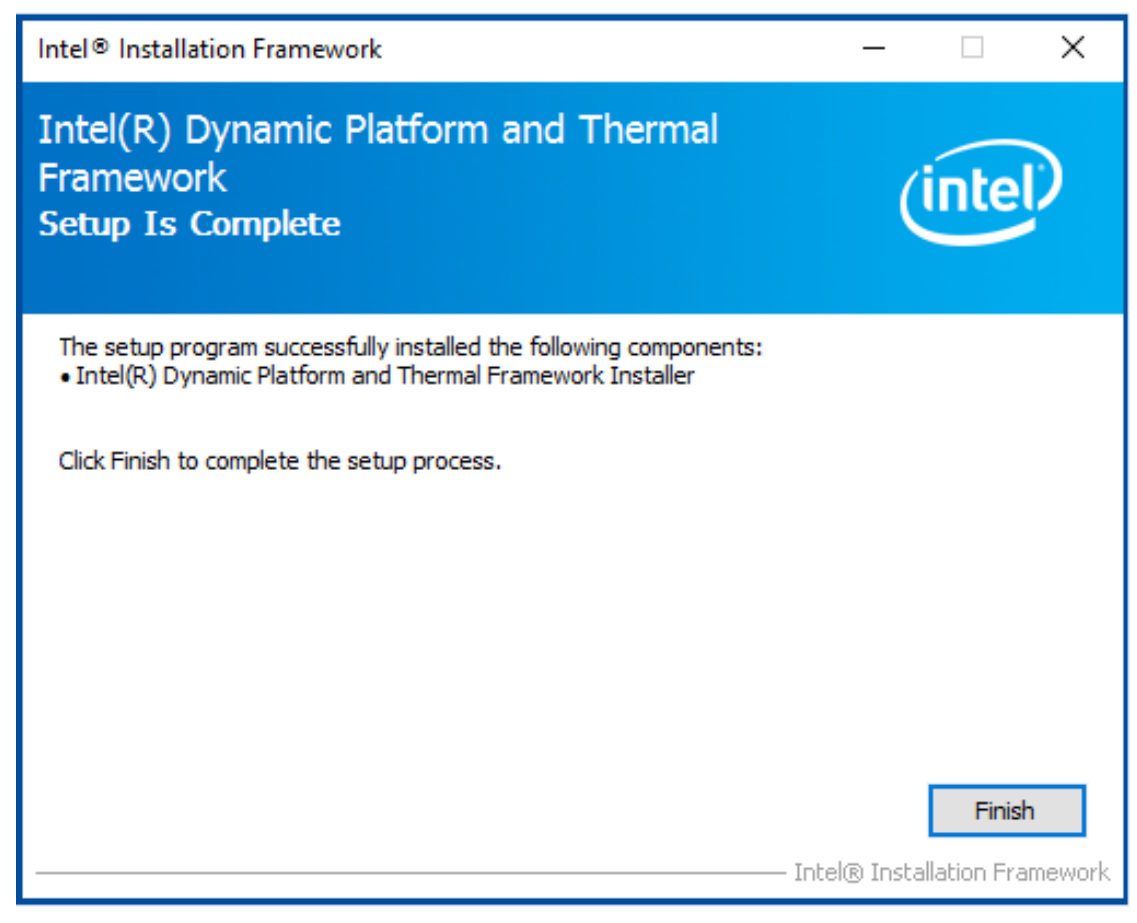

## **Chapter 5** Mounting Suggestions

## **5.1 DIN-rail Mount + Wall Mount**

TITAN-300 is compound mounting design with Din-Rail kit and wall mount kit as picture below.

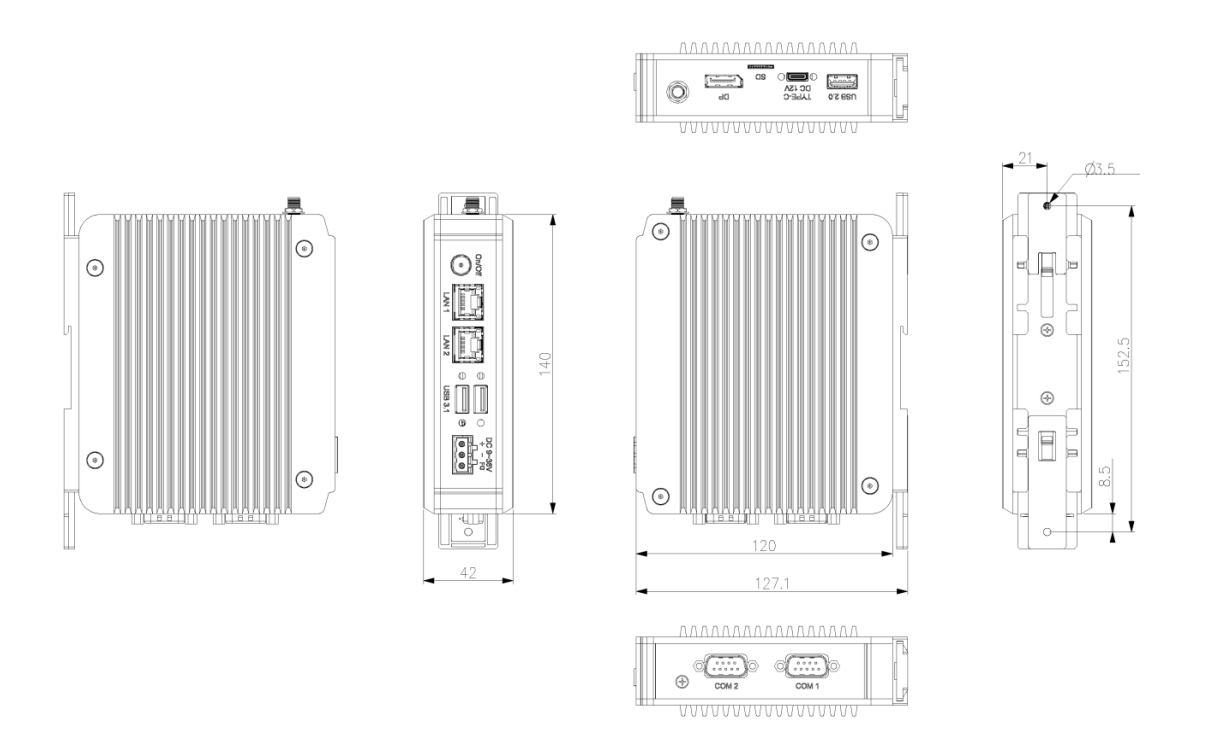

Figure 5.1 Din Rail Mount and Wall Mount of TITAN-300